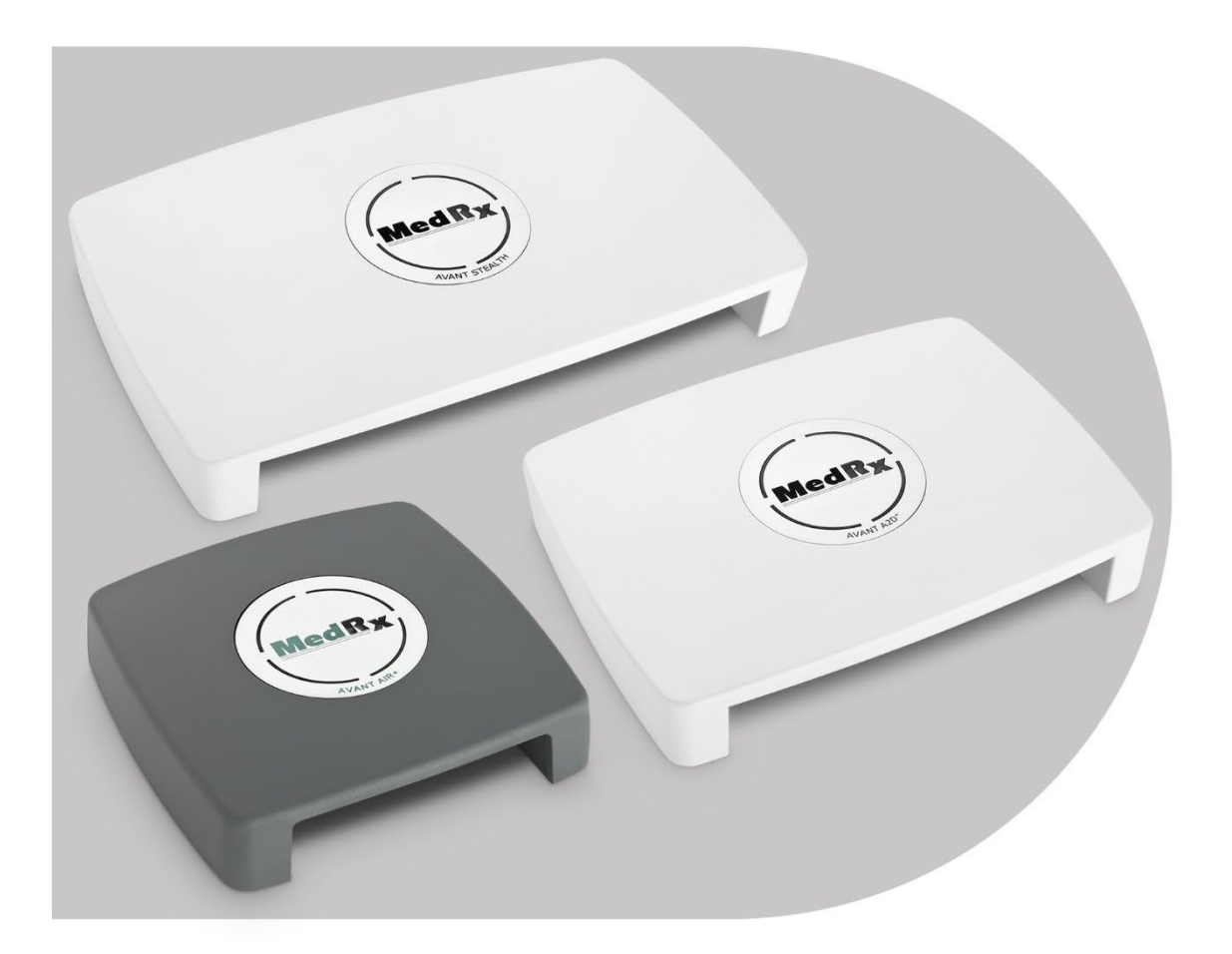

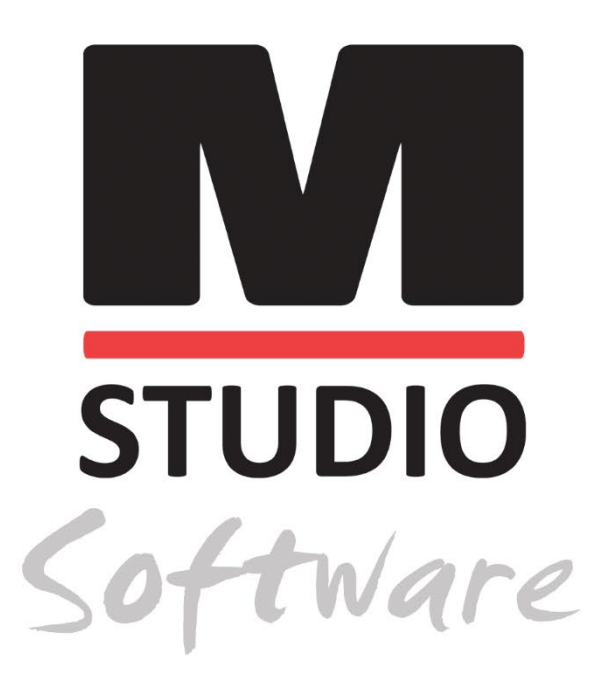

AVANT AUDIOMETER LUFTLEITUNGS-, KNOCHENLEITUNGS-, SPRACH-UND VERTÄUBUNGS-AUDIOMETRIE

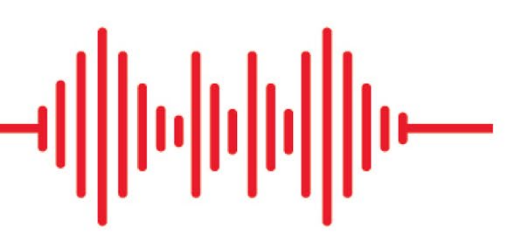

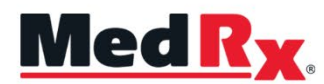

*Studio Software Audiometer Trainingshandbuch*

# $C \in$

0123 TÜV SÜD Product Services GmbH Ridlerstraße 65 ◦ 80339 München ◦ Deutschland

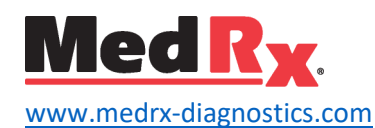

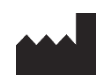

1200 Starkey Rd., Nr. 105, Largo, FL 33771 USA Gebührenfrei: (888) 392-1234 • (727) 584-9600 Fax: (727) 584-9602 • E-Mail: [medrx@medrx-](mailto:medrx@medrx-diagnostics.com)diagnostics.com www.medrx-diagnostics.com

# EC REP

Bevollmächtigter von MedRx in Europa DGS Diagnostics A/S Audiometer Alle 1 • 5500 Middelfart • Dänemark

Händler: MedRx International c/o MAICO Diagnostics GmbH Sickingenstr. 70-71, 10553 Berlin, Deutschland Tel.: +49 30/70 71 46-50 Fax: +49 30/70 71 46-99 E-Mail: [medrx-sales@maico.biz](mailto:medrx-sales@maico.biz) Web: [www.medrx-](http://www.medrx-diagnostics.com/)diagnostics.com

# Inhalt

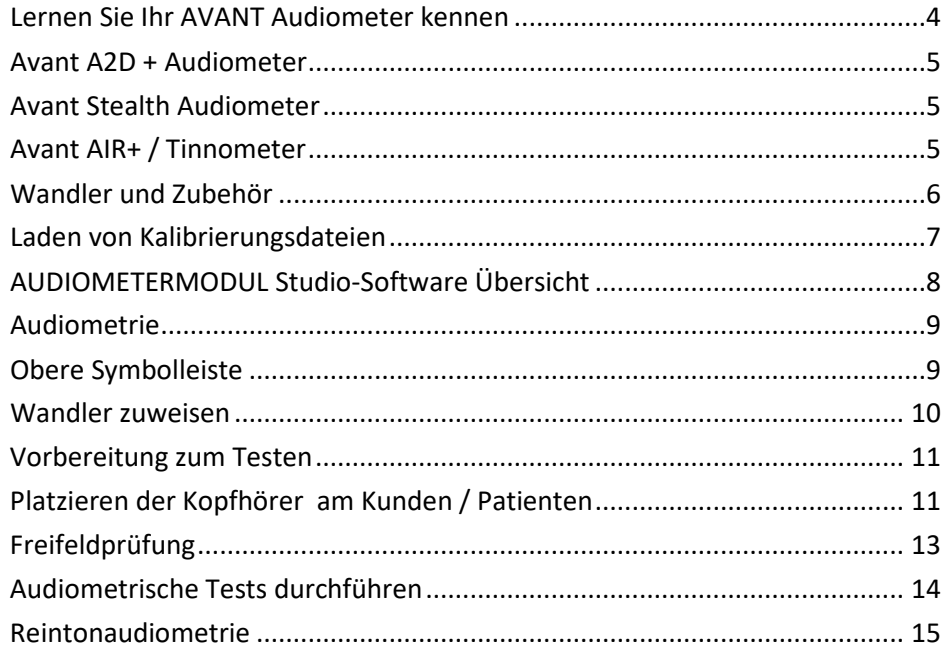

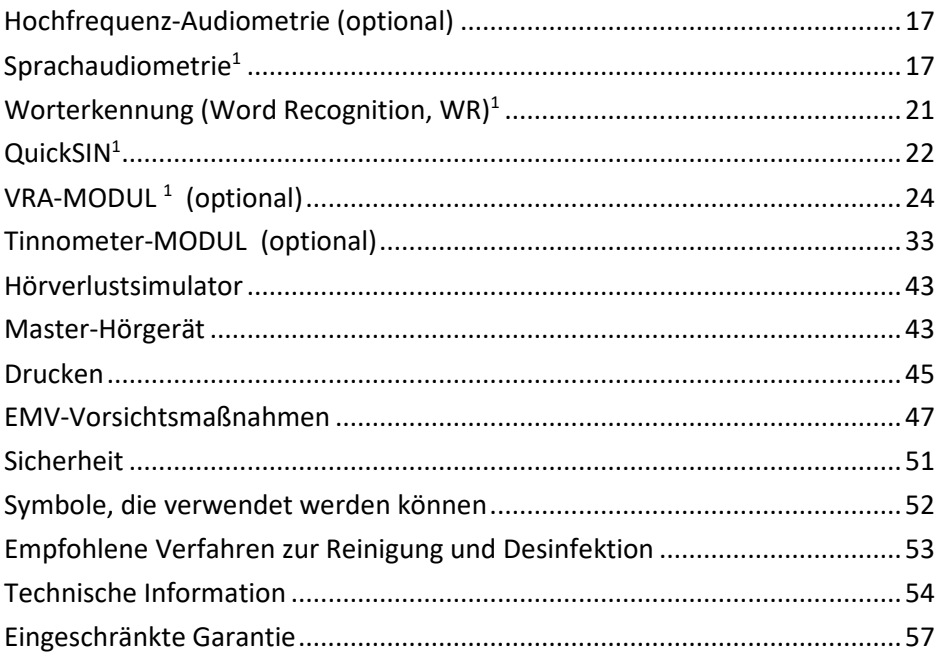

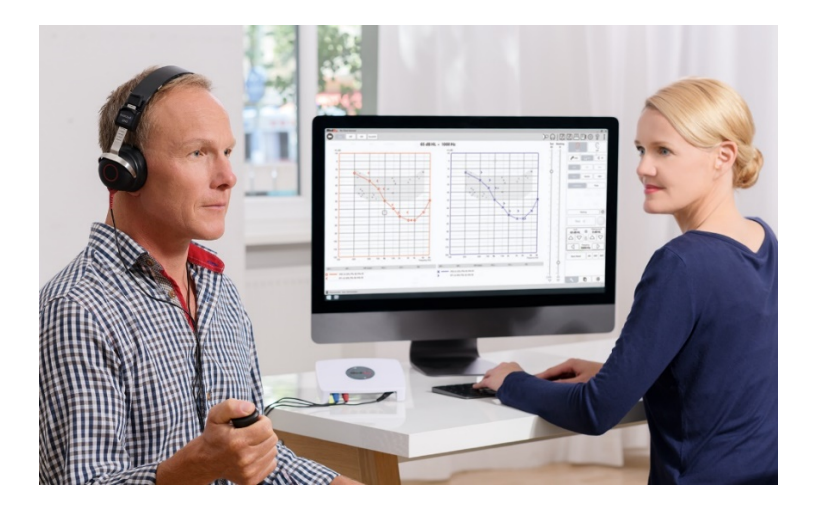

Das AVANT Audiometer repräsentiert eine neue Ära der ultrakompakten diagnostischen Audiometrie für Ihr Geschäft / Ihre Praxis. Dieses kompakte und dennoch robuste PC-basierte System wird über USB mit Strom versorgt und unterstützt aktuelle audiometrische ANSI- und IEC-Tests. In den folgenden Abschnitten dieses Handbuchs werden Sie mit den physischen Merkmalen und dem Zubehör des Audiometer-Systems vertraut gemacht.

In diesem Handbuch wird davon ausgegangen, dass die Systemhardware, -software und -treiber installiert sind und ordnungsgemäß funktionieren. Weitere Informationen finden Sie im Installationshandbuch für die Studio-Software. Das Installationshandbuch ist in der Originalverpackung des AVANT Audiometers im PDF-Format enthalten.

Im Umfang dieses Handbuchssind alle Informationen enthalten, damit Sie Ihr AVANT Audiometer-System "einrichten und in Betrieb nehmen können". Weitere Informationen zu Eigenschaften und Funktionen finden Sie im interaktiven Hilfesystem der Software. Um auf dieses Tool zuzugreifen, drücken Sie jederzeit die Taste F1 oder klicken Sie mit der Maus auf das Hilfesymbol oder das Menü Text. Greifen Sie darauf zu, indem Sie auf das "?" Symbol am oberen Bildschirmrand klicken. Wählen Sie in der Registerkarte Inhalt ein Element aus der Liste aus.

# <span id="page-3-0"></span>Lernen Sie Ihr AVANT Audiometer kennen

### Verwendungszweck:

Die Audiometer der MedRx Avant-Serie sind elektronische Instrumente zur Diagnose von Hörverlust bei Erwachsenen und Kindern. Audiogramme werden erstellt und verwendet, um die richtigen Verstärkungspegel des Hörgeräts für verschiedene Frequenzen einzustellen. Diese Geräte sollten von Fachleuten mit Ausbildung und / oder Schulung auf dem Gebiet der Audiometrie bedient werden.

#### Gebrauchsanweisung:

Dieses Gerät ist ein Audiometer. Zur Verwendung durch Fachkräfte mit Ausbildung und / oder Schulung auf dem Gebiet der Audiometrie zur Durchführung diagnostischer Hörbewertungen, Bewertung der grundlegenden Hörfunktion und Unterstützung bei der Diagnose otologischer Störungen bei Erwachsenen und Kindern.

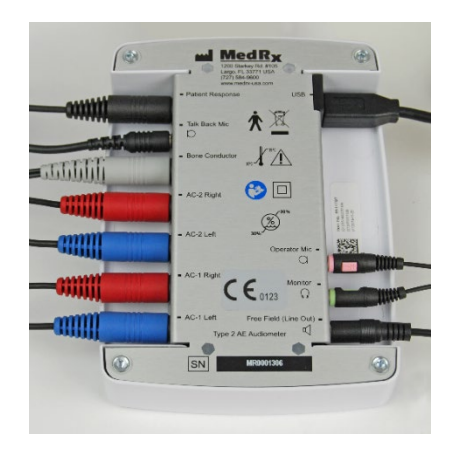

# <span id="page-4-0"></span>Avant A2D + Audiometer

AVANT™ A2D + ist ein echtes Plug-and-Play-Gerät. Das neue Design bietet außerdem zwei Luftleitungsanschlüsse, über die zwei separate Wandler gleichzeitig angeschlossen werden können. Kein umständliches Ein- und Ausstecken von Wandlern mehr.

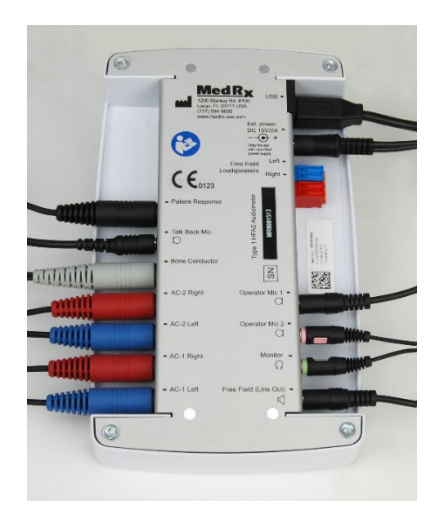

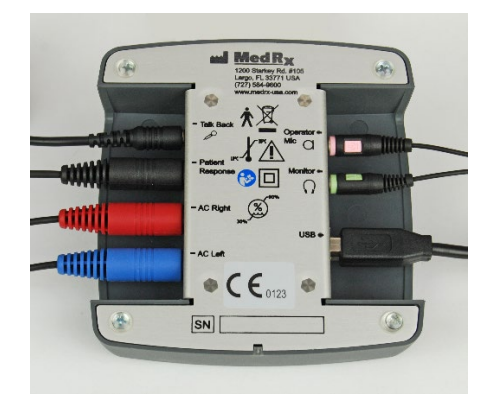

# <span id="page-4-1"></span>Avant Stealth Audiometer

AVANT Stealth+ verfügt über zwei Sätze von Luftleitungswandleranschlüssen und zwei Bediener-Mikrofonanschlüsse. Hochfrequenzwandler wie DD450 können entweder an den Ausgang AC 1 oder AC 2 angeschlossen werden.

Es können entweder verstärkte oder nicht verstärkte Lautsprecher verwendet werden. Verstärkte Lautsprecher sind an den Freifeldausgang (Line Out) angeschlossen. Nicht verstärkte Lautsprecher sind an die Freifeld-Lautsprecherausgänge angeschlossen.

# <span id="page-4-2"></span>Avant AIR+ / Tinnometer

Das MedRx Tinnometer repräsentiert eine neue Ära der ultrakompakten Screening-Audiometrie für Ihr Geschäft / Ihre Praxis. Dieses kompakte und dennoch robuste PC-basierte System wird über USB mit Strom versorgt und unterstützt aktuelle audiometrische ANSI- und IEC-Tests. In diesem Handbuch wird davon ausgegangen, dass die Systemhardware, -software und -treiber installiert sind und ordnungsgemäß funktionieren.

# <span id="page-5-0"></span>Wandler und Zubehör

Stellen Sie sicher, dass die richtigen Wandler in der Software eingestellt sind, indem Sie mit der rechten Maustaste auf eine der Wandlerschaltflächen auf dem Audiometriebildschirm klicken und mit der linken Maustaste klicken, um den Wandler zu ändern. Verwenden Sie das mit Ihrem Audiometer gelieferte Zubehör. Die Verwendung von nicht zugelassenem Zubehör wird nicht empfohlen.

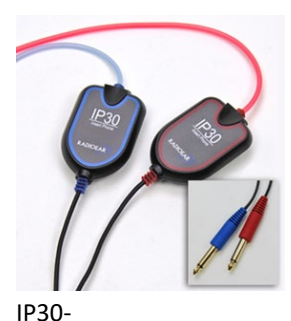

Einsteckkopfhörer

Rücksprech-Mikrofon

Antworttaster

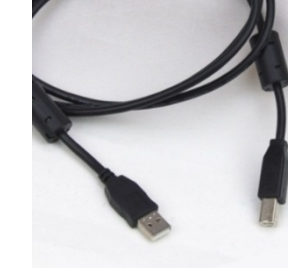

USB-Kabel

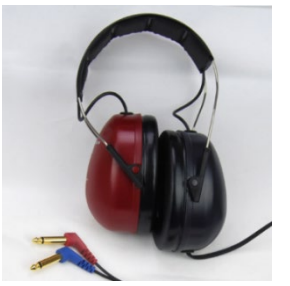

DD450 Hochton-Kopfhörer\*

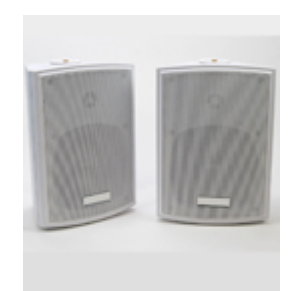

Freifeld-Lautsprecher

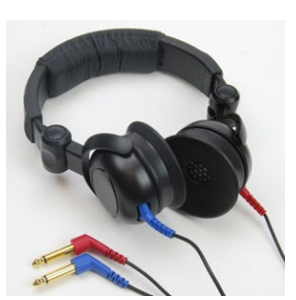

Supra-Aural Kopfhörer

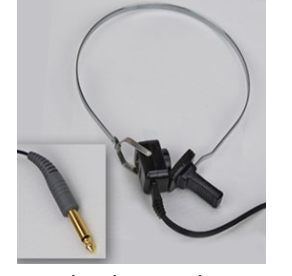

Knochenleitungshörer

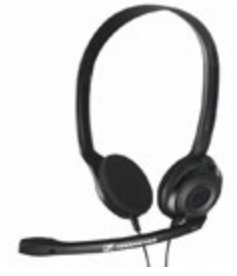

Ansprechmikrofon und Monitor (kann variieren)

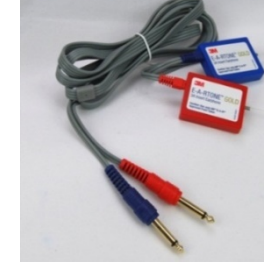

3A-Einsteckhörer (optional)

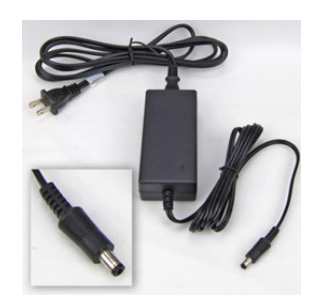

Stealth-Netzteil

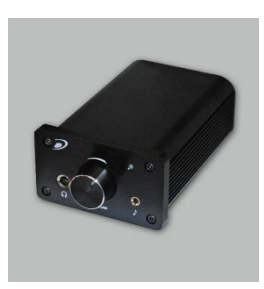

Verstärker (optional gegen Aufpreis)

HINWEIS: Das Avant Audiometer unterstützt IP30 Einsteckhörer, 3A Einsteckhörer, TDH-39-, DD450-, DD45- und HDA 300 erweiterte Hochfrequenz-Kopfhörer. Die Standardkonfiguration umfasst entweder IP30-Einsteckhörer oder DD45- oder DD450-Kopfhörer.

\* DD450-Kopfhörer müssen mit der Stealth Hochfrequenz-Option Upgrade bestellt werden.

# <span id="page-6-0"></span>Laden von Kalibrierungsdateien

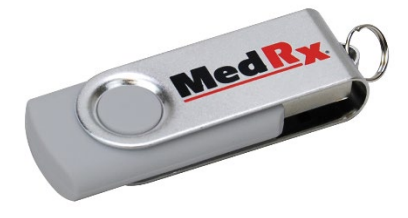

Jedes AVANT Audiometer ist gemäß dem ANSI S3.6 Standard kalibriert. Dieser Kalibriervorgang führt zu einer Reihe von Dateien, die von der Audiometer-Software gelesen werden, um die Hardware kalibriert zu halten. Diese Dateien werden auf einem USB-Stick geliefert.

Der letzte Schritt vor der Verwendung Ihres AVANT Audiometers zur Bewertung des Hörvermögens besteht darin, diese gerätespezifischen Kalibrierdateien auf den Computer zu laden, auf dem das Audiometer-Gerät betrieben wird.

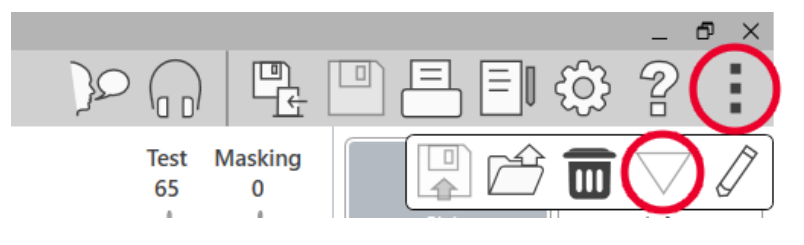

1. Öffnen Sie bei angeschlossenem MedRx-USB-Flash-Laufwerk die MedRx Studio-Software, geben Sie das Modul ein, in das Sie

die Kalibrierdateien laden möchten, und klicken Sie auf:

• Mehr-Symbol (drei vertikale Punkte).

- Dreieck-Symbol.
- Kalibrierung laden (im Pop-up).

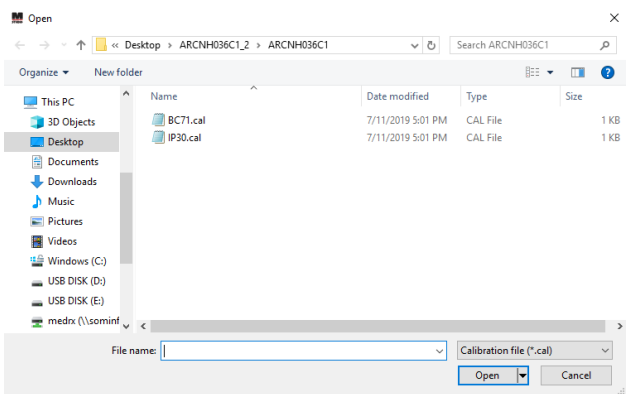

- 2. Nach einigen Sekunden wird ein Navigationsfeld angezeigt. Navigieren Sie zu den Dateien, die Sie laden möchten.
	- Klicken Sie auf Laden (wählen Sie \*.set- oder \*.cal-Dateien).

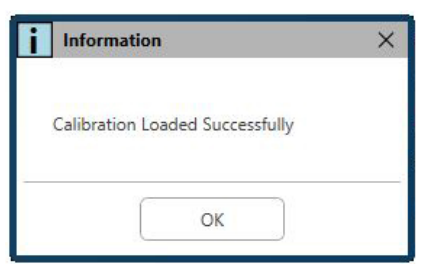

- 3. Wenn das Laden der Dateien abgeschlossen ist, wird folgende Meldung angezeigt:
	- Klicken Sie auf **OK**, um das Laden der Kalibrierung abzuschließen.

# <span id="page-7-0"></span>AUDIOMETERMODUL Studio-Software Übersicht

Die MedRx Studio-Software kann eigenständig laufen oder vom NOAH™-System oder dem NOAH-kompatiblen Office-System von TIMS<sup>®</sup> ausgeführt werden.

## Starten der MedRx Studio-Software

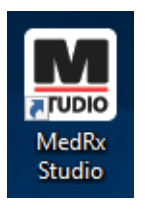

Stand Alone

• Doppelklicken Sie auf die Verknüpfung zu MedRx Studio auf Ihrem Windows-Desktop.

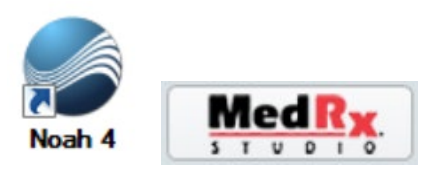

NOAH

- Starten Sie NOAH.
- Wählen Sie einen Kunden / Patienten aus
- Starten Sie das MedRx Studio-Modul gemäß den NOAH-Verfahren.

# Grundlegende Softwareoptionen

Es stehen verschiedene Optionen zur Verfügung, mit denen der Benutzer die MedRx Studio-Software an seine Bedürfnisse anpassen kann.

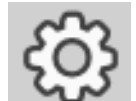

Greifen Sie auf diese Optionen zu, indem Sie auf das Einstellungsrad in der oberen rechten Menüleiste klicken.

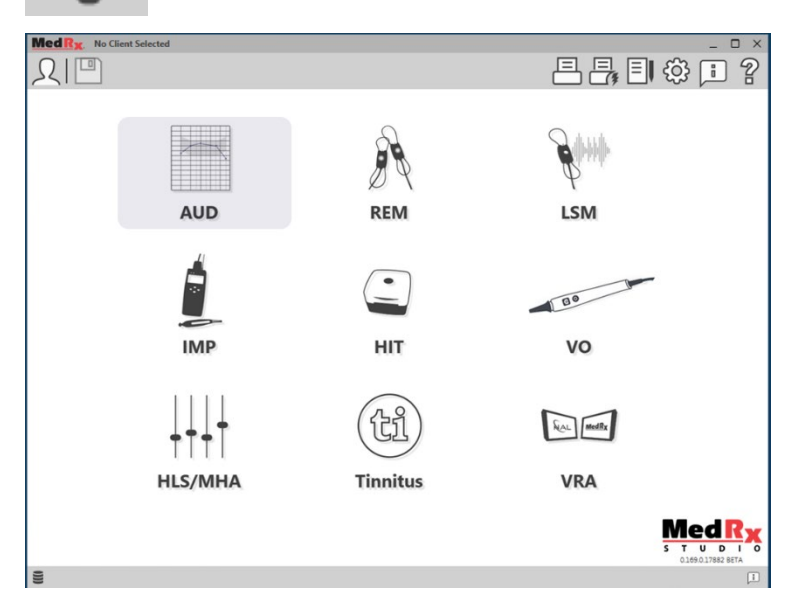

Der Hauptbildschirm der MedRx Studio-Software.

Die Symbole können je nach Ausrüstung ausgewählt werden.

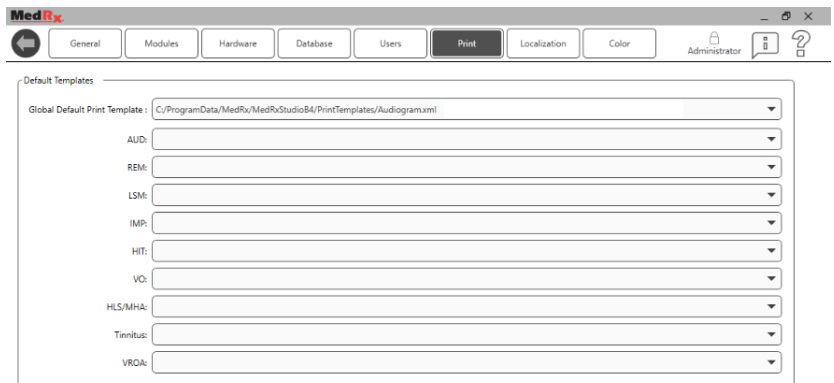

In den Einstellungen des Hauptbildschirms können Sie die Standardmodule, die Datenbank, Druckvorlagen und mehr festlegen.

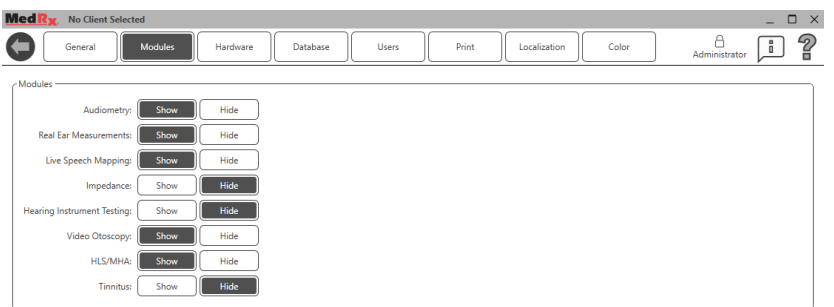

Wenn Sie mehr als ein MedRx-Produkt besitzen, können Sie Module in den Einstellungen des Hauptbildschirms ein-/ausblenden.

**HINWEIS:** Denken Sie daran, dass im interaktiven Hilfesystem immer weitere Informationen verfügbar sind, indem Sie auf das "?"-Symbol in der oberen rechten Ecke der Software klicken oder die Taste F1 drücken.

# <span id="page-8-0"></span>Audiometrie

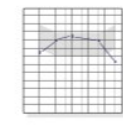

<span id="page-8-1"></span>Wählen Sie AUD aus dem Hauptmenü aus.

# **AUD** Obere Symbolleiste

Die Symbole der **Symbolleiste** haben folgende Funktionen:

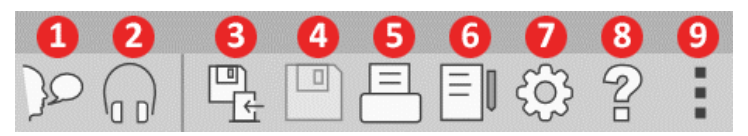

- 1. Ansprechen starten
- 2. Monitor anzeigen
- 3. Sitzung speichern und beenden
- 4. Sitzung speichern
- 5. Drucken
- 6. Journal anzeigen
- 7. Einstellungen anzeigen
- 8. Hilfe anzeigen
- 9. Mehr Optionen

Die Symbole unter **Weitere Optionen** haben folgende Funktionen:

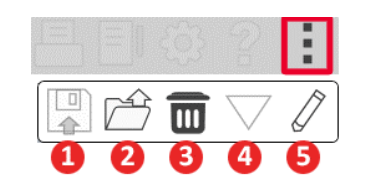

- 1. Die aktuelle Sitzung in einer Datei speichern
- 2. Sitzung aus einer Datei öffnen
- 3. Daten von aktuellem Test löschen
- 4. Kalibrierung öffnen
- 5. Dateneditor

### AUD-Software konfigurieren

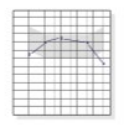

Es ist wichtig zu beachten, dass für jedes Modul unterschiedliche Einstellungen zur Anpassung verfügbar sind.

**AUD** 

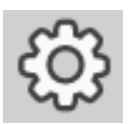

Öffnen Sie das Modul und klicken Sie auf das Einstellungsrad, um es anzupassen.

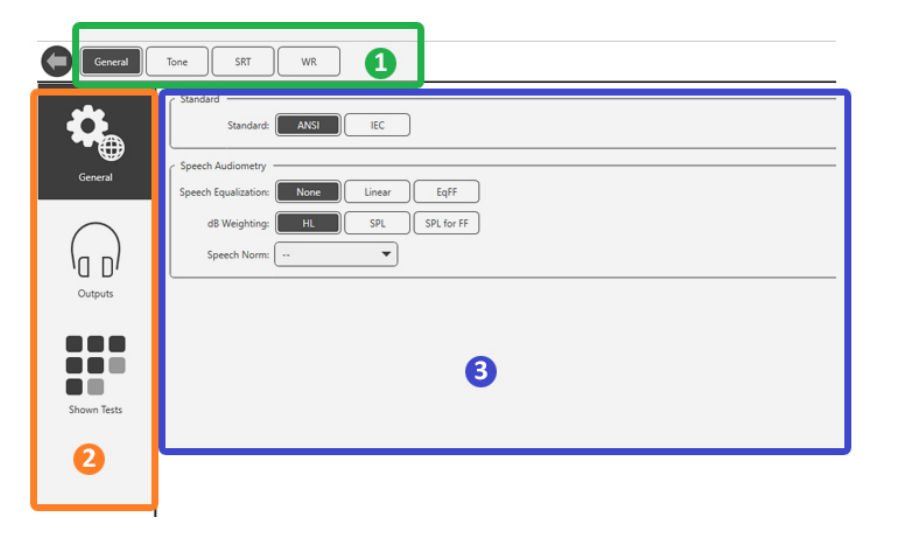

Das Audiometrie-Modul verfügt über eindeutige Einstellungen für das Modul. So navigieren Sie durch die Einstellungen:

- Wählen Sie die Gruppe von Einstellungen aus der Kopfzeile (1).
- Wählen Sie dann die Einstellungsoptionen in der linken Seitenleiste (2).

• Die Anpassungsoptionen ändern sich basierend auf der Gruppe und den Einstellungen, die im Hauptteil ausgewählt wurden (3).

# <span id="page-9-0"></span>Wandler zuweisen

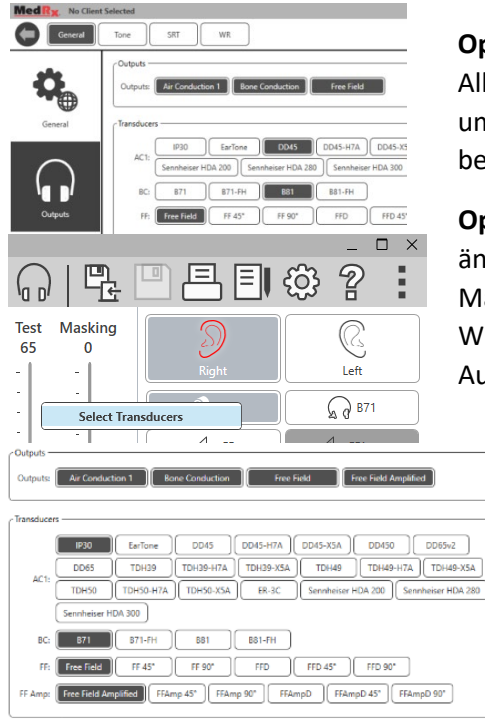

**Option 1:** Klicken Sie im Bildschirm Allgemeine Optionen auf Ausgänge, um den Audiometer-Ausgängen bestimmte Wandler zuzuweisen*.*

**Option 2:** Sie können die Wandler ändern, indem Sie mit der rechten Maustaste auf ein beliebiges Wandlersymbol auf dem Audiometrie-Bildschirm klicken.

> Der Hauptteil der Einstellungen enthält Optionen für die angezeigten Ausgänge und den Standardwandler pro Ausgang.

Wählen Sie für jeden Ausgang den

entsprechenden Wandler aus.

Um Ausgänge hinzuzufügen oder zu entfernen, klicken Sie auf die gewünschten Ausgänge, um die Wandlertasten auf dem Audiometrie-Bildschirm zu aktivieren oder zu deaktivieren.

# <span id="page-10-0"></span>Vorbereitung zum Testen

Verwenden Sie das mit Ihrem Avant Audiometer gelieferte Zubehör. Typische akzeptable Wandler finden Sie auf Seite 6. Bediener-Headsets zur Verwendung mit dem Avant Audiometer sollten eine Impedanz von 32 Ohm aufweisen und die Lautsprecherleistung sollte mindestens 50 Watt betragen. Luftleitungswandler zur Verwendung mit diesem Gerät sollten eine Impedanz von 10 Ohm aufweisen. Die Lautsprecherspannung sollte mit der lokalen Netzspannung übereinstimmen, bei der das Gerät verwendet wird. Der Bediener-Headset mit Mikrofon wird vom Gerätebediener zur Kommunikation mit dem Kunden / Patienten verwendet.

Der Kunden / Patient spricht mit dem Bediener über das Rücksprech-Mikrofon.

# <span id="page-10-1"></span>Platzieren der Kopfhörer am Kunden / Patienten

### Einsteckhörer

WICHTIG: Die für die Einsteckhörer verwendeten Schaumstoffspitzen sind NUR FÜR DIE VERWENDUNG BEI EINEM KUNDEN / PATIENTEN bestimmt.

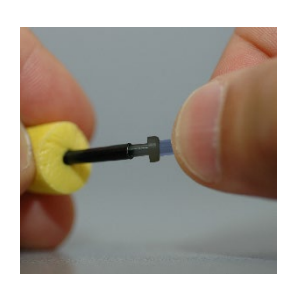

Versuchen Sie nicht, sie zu waschen und wiederzuverwenden.

1. Setzen Sie wie abgebildet einen neuen Satz Schaumstoffspitzen auf den Einsteckhörerschlauch. Diese Spitzen sind für den Gebrauch durch EINEN Kunden / Patienten bestimmt und sollten nicht gewaschen und wiederverwendet werden. HINWEIS: Stellen Sie beim Entfernen der Schaumstoffspitzen nach dem Gebrauch sicher, dass der durchsichtige oder schwarze Kunststoffschlauchnippel am langen Einsteckhörerschlauch befestigt bleibt.

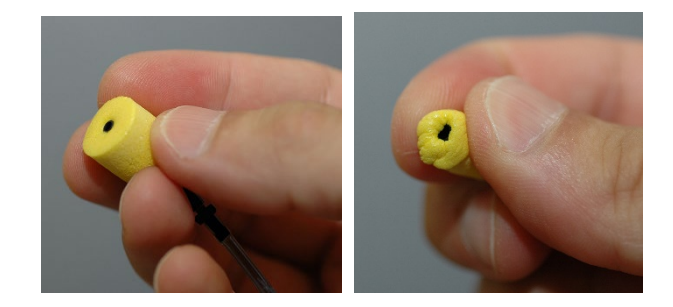

2. Drücken Sie die Spitze vorsichtig zwischen Ihren Fingern zusammen, damit sie wie gezeigt in den Gehörgang des Kunden / Patienten passt. Rollen Sie die Spitze nicht zwischen Ihren Fingern.

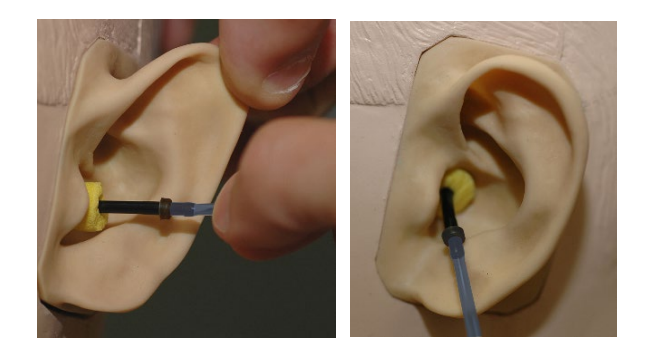

- 3. Ziehen Sie die Ohrmuschel des Kunden / Patienten nach oben und nach hinten, um den Gehörgang zu begradigen.
- 4. Stecken Sie die komprimierte Schaumstoffspitze tief in den Gehörgang.
- 5. Bei korrekter Platzierung ist die Außenfläche der Einsteckspitze, wie abgebildet, bündig mit der Öffnung des Gehörgangs.

### Supra-Aural Kopfhörer

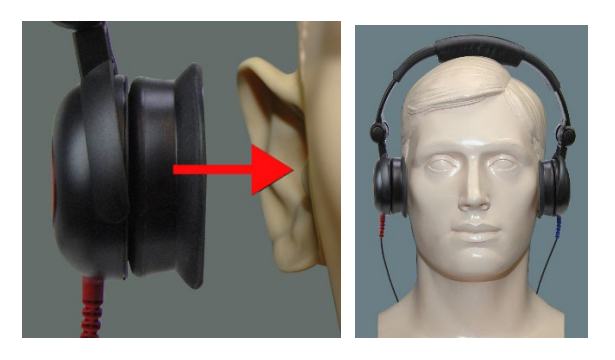

- 1. Platzieren Sie den Kopfhörer so auf dem Kopf des Kunden / Patienten, dass sich die Mitte des Kopfhörers direkt über der Öffnung des Gehörgangs befindet.
- 2. Stellen Sie das Kopfband so ein, dass der Kopfhörer an Ort und Stelle bleibt. Achten Sie darauf, dass er nicht zu eng anliegt, um zu vermeiden, dass der Kunden / Patient sich unwohl fühlt.

#### Hochfrequenz-Kopfhörer – Stealth & Tinnometer

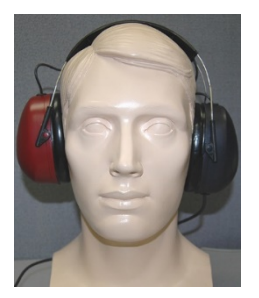

HINWEIS: Die DD450-Kopfhörer werden standardmäßig mit dem Tinnometer geliefert und sind Teil einer Upgrade-Option für das AVANT Stealth Audiometer. Wenn Sie Frequenzen über 8000 Hz testen müssen, müssen Sie MedRx benachrichtigen. Diese Option weist eine Preisdifferenz auf, die zum Zeitpunkt der Bestellung angegeben wird.

1. Setzen Sie die Kopfhörer so auf den Kopf des Kunden / Patienten, dass sich die Mitte des Kopfhörers direkt über der Öffnung des Gehörgangs befindet.

Stellen Sie das Kopfband so ein, dass die Kopfhörer an Ort und Stelle bleiben. Achten Sie jedoch darauf, dass sie nicht zu eng anliegen, um zu vermeiden, dass der Kunde / Patient sich unwohl fühlt.

### <span id="page-11-0"></span>Platzieren des Knochenleitunghörers

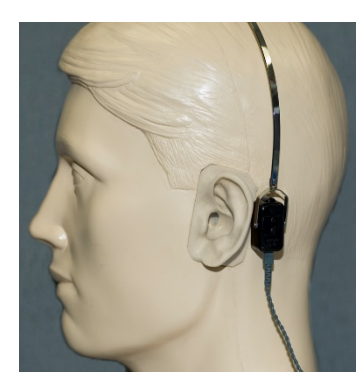

- 1. Suchen Sie den Warzenfortsatz hinter der Ohrmuschel. Dies ist der knöcherne Fortsatz direkt dahinter, wo das Ohr mit dem Kopf verbunden ist.
- 2. Legen Sie den Knochenleitungshörer vorsichtig auf den Warzenfortsatz und halten Sie ihn fest.
- 3. Legen Sie das Kopfband über den Kopf zur gegenüberliegenden Schläfe.
- 4. Lösen Sie vorsichtig und langsam Ihren Griff, um zu überprüfen, ob der Knochenleitungshörer und das Kopfband an Ort und Stelle bleiben.
- 5. Wenn sich eines der beiden bewegt, positionieren Sie es neu, bis sowohl das Kopfband als auch der Knochenleitungshörer richtig anliegen.

# <span id="page-12-0"></span>Freifeldprüfung

Die Freifeldlautsprecher sollten mit einem optionalen oder vom Benutzer bereitgestellten Verstärker und Lautsprechern verbunden werden. Sie sollten jährlich gemäß ISO 8253-2, kalibriert werden, mindestens 1 Meter vom Kunden- / Patienten-Ohr entfernt und auf gleicher Höhe.

## So installieren Sie Freifeld-Lautsprecherkabel:

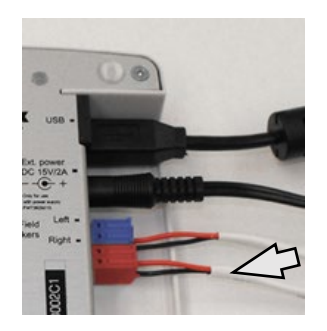

 $\sqrt{N}$  Achtung! Die roten und blauen Adapter sind im Lieferumfang enthalten und müssen entfernt werden, um 1,0-mm-Freifeld-Lautsprecherkabel anzuschließen, und anschließend wieder angebracht werden.

Ziehen Sie die roten und blauen Anschlüsse des Stealth-Audiometers ab.

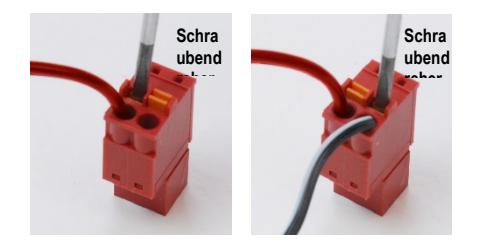

Setzen Sie einen kleinen Schlitzschraubendreher auf die kleinen orangefarbenen Flachstecker und drücken Sie ihn nach unten, während Sie ein Lautsprecherkabel in die Öffnung einführen. Entfernen Sie dann den Schraubendreher. Stellen Sie sicher, dass der Draht sicher sitzt.

Wiederholen Sie diesen Vorgang, bis alle Lautsprecherkabel gesichert sind, und stecken Sie dann beide Stecker wie oben gezeigt in das Gerät.

Die Gleichstromversorgung muss verwendet werden, wenn passive Freifeldlautsprecher verwendet werden oder Hochfrequenz eingesetzt wird.

### Gerätewartung

Eine jährliche Neukalibrierung der mit dem Avant-Audiometer verwendeten Wandler wird empfohlen. Es gibt keine vom Benutzer reparierbaren Komponenten in diesem Gerät. Beachten Sie die empfohlenen Verfahren zur Reinigung und Desinfektion in diesem Handbuch.

# <span id="page-13-0"></span>Audiometrische Tests durchführen

Der folgende Screenshot zeigt die Bedienelemente, die im Hauptfenster des Audiometers verfügbar sind. In den folgenden Abschnitten des Handbuchs wird erläutert

wie diese Tools zur Durchführung von Hörprüfungen mit Ihrem Audiometer verwendet werden.

- 1. Symbolleiste Testauswahl
- 2. Auswahlleiste Einstellungen
- 3. Ohrauswahl
- 4. Wandlerauswahl
- 5. Testtyp-Wähler
- 6. Tontyp-Wähler
- 7. Anzeigeoptionen (Frequenz)
- 8. Test- und Vertäubungsunterbrecher, Routing-Wähler
- 9. Ausgangspegel-Potentiometer
- 10. Antwortoptionen
- 11. Registerkarten für Bildschirmoptionen
- 12. Testergebnisse
- 13. Legende
- 14. Verwerfen, Bearbeiten, Kopieren und andere Optionen

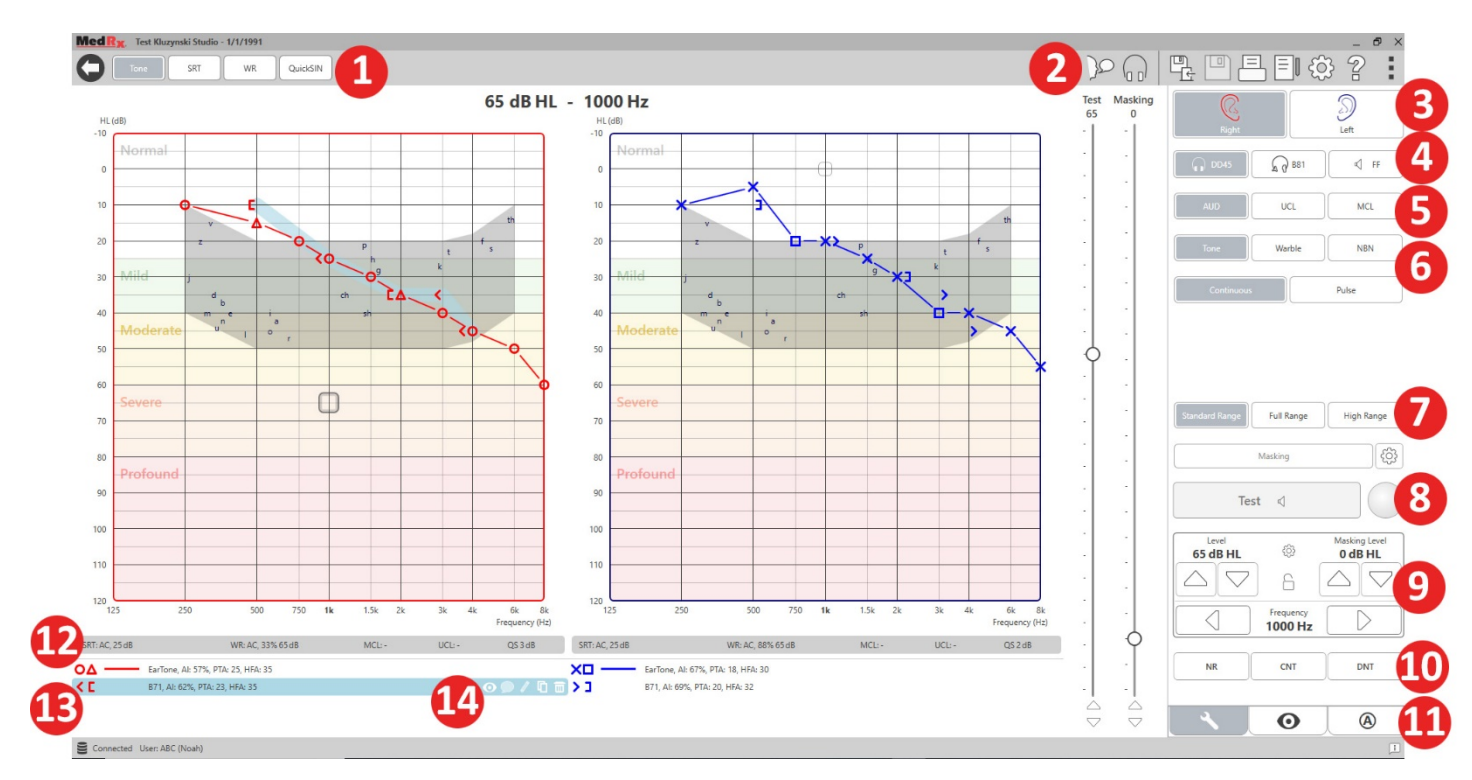

# <span id="page-14-0"></span>Reintonaudiometrie

Die Reintonaudiometrie misst die periphere Hörempfindlichkeit des Kunden / Patienten oder die leisesten Pegel, die er bei einer Vielzahl von Frequenzen hören kann. Diese Schwellenwerte werden in einem Standarddiagramm dargestellt, das als Audiogramm bezeichnet wird. Die MedRx Studio-Software steuert die Hardware, speichert die Daten (wenn sie in NOAH oder TIMS ausgeführt werden) und druckt einen Standard- oder benutzerdefinierten Audiogrammbericht. Die Reinton-Audiometrie kann über Kopfhörer oder einen Knochenleitungshörer ausgeführt werden.

#### **Voraussetzungen:**

Vor der Audiometrie sollte der Gehörgang sorgfältig überprüft werden. Dies geschieht am besten mit der Video-Otoskopie. Nachdem Sie sichergestellt haben, dass der Gehörgang frei ist, platzieren Sie den entsprechenden Wandler am Kunden / Patienten.

### <span id="page-14-1"></span>Reintonaudiometrie über Kopfhörer

IP30-Einsteckhörer, Eartone 3A-Einsteckhörer oder Supra-Aural Kopfhörer

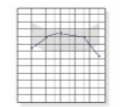

**AUD** Tone

- 1. Klicken Sie im Hauptbildschirm auf die Schaltfläche AUD.
- 2. Standardmäßig wird die Schaltfläche Ton ausgewählt, sobald Sie den Audiometrie-Hauptbildschirm aufrufen. Andere (thypsichen) Standardeinstellungen sind:
	- a. Rechtes Ohr
	- b. AC (Luftleitung)
	- c. Tonstimulus
	- d. Dauerton
- 3. Alle Standardeinstellungen können in jedem Modul durch Klicken auf das Einstellungsrad festgelegt werden.
- 4. Weisen Sie den Kunden / Patienten an, dass er mehrere sehr leise (weiche) Töne (Pieptöne) hören wird und dass er signalisieren soll (die Hand heben, die Antworttaste drücken usw.), sobald er sie hört. Es ist hilfreich, auch zu sagen: "auch wenn es sehr weit entfernt scheint".
- 5. Beginnen Sie mit 1000 Hz im rechten Ohr (es sei denn, der Kunden / Patient meldet ein besseres Gehör im linken Ohr).
- 6. Präsentieren Sie einen Ton mit 60 dB, indem Sie die Leertaste drücken oder auf die Schaltfläche "Test" klicken.
- 7. Wenn der Kunde / Patient den Ton nicht hört (kein Signal gibt), erhöhen Sie den Pegel mit dem Aufwärtspfeil auf Ihrer Tastatur um 5 dB und präsentieren Sie ihn erneut.
- 8. Wiederholen Sie Schritt 6 bis der Kunde / Patient signalisiert, dass er den Ton hört.
- 9. Wenn der Kunde / Patient signalisiert, dass er den Ton hört, verringern Sie den Pegel um 10 dB und präsentieren Sie den Ton erneut.
- 10. Wiederholen Sie die Schritte 6 bis 8, bis der Kunde / Patient 2 Mal mit aufsteigendem Pegel auf einen Ton desselben Pegels reagiert.
- 11. Ändern Sie mit der rechten Pfeiltaste die Testfrequenz auf 2000 Hz und wiederholen Sie die Schritte 5 bis 8, um den Schwellenwert bei 2000 Hz festzulegen.

HINWEIS: Wenn der Schwellenwert bei 2000 Hz mehr als 20 dB vom Schwellenwert bei 1000 Hz abweicht (kleiner oder größer als dieser), wiederholen Sie die Schritte 5 bis 8 bei 1500 Hz (die "halbe Oktave" zwischen 1000 Hz und 2000 Hz).

- 12. Wiederholen Sie die Schritte 5 bis 8 für 4000 Hz, 8000 Hz, 500 Hz und 250 Hz.
- 13. Wiederholen Sie die Schritte 5 bis 11 im anderen Ohr.

HINWEIS: Die Software berechnet automatisch den 3-Frequenz-Pure Tone Average (PTA, Reintondurchschnitt), der über und innerhalb der Legende wie folgt angezeigt wird:

IP30, AI: 33%, PTA: 40, HFA: 55

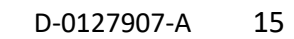

### Reintonaudiometrie über den Knochenleiter1

1. Befolgen Sie die Anweisungen auf Seite [12](#page-11-0). Platzieren Sie den Knochenleitungshörer auf dem Warzenfortsatz hinter dem Ohr mit besseren Luftleitungsschwellenwerten, wie oben gemessen. Wenn die Schwellenwerte gleich sind, platzieren Sie den Knochenleitungshörer auf dem Mastoid hinter dem rechten Ohr.

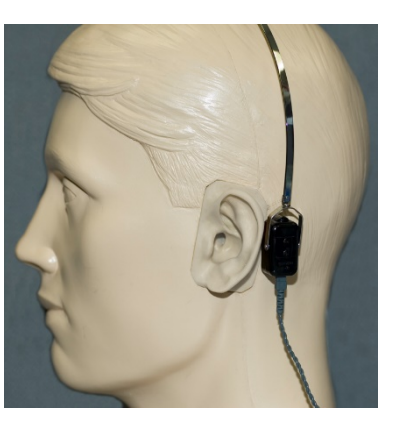

- 2. Legen Sie die Schwellenwerte für die Knochenleitung, wie oben beschrieben, fest (siehe Seit[e 15](#page-14-1) Schritte 5 - 8) für 1000 Hz, 2000 Hz, 4000 Hz, 500 Hz und 250 Hz.
- 3. Wenn der Schwellenwert für die Knochenleitung (BC) bei einer bestimmten Frequenz um 15 dB oder mehr unter (besser) dem Schwellenwert für die Luftleitung (AC) liegt, müssen Sie den Schwellenwert durch Vertäubung bestätigen.

#### Vertäubung für die Reintonaudiometrie

Führen Sie die folgenden Schritte aus, um die Vertäubungsfunktion des AVANT Audiometers zu verwenden:

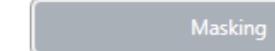

ද්රි}

1. Klicken Sie auf die

Schaltfläche Vertäubung oder drücken Sie die Taste "m". Die Schaltfläche wird grau angezeigt (wie abgebildet), um anzuzeigen, dass die Vertäubung aktiviert ist.

#### **Masking Test**

- 75 90
- 2. Verwenden Sie Ihre Maus oder halten Sie die Steuerung gedrückt und stellen Sie mit den Aufwärts- und Abwärtspfeiltasten den Schieberegler für die Vertäubungsstufe entsprechend Ihrer bevorzugten Vertäubungsmethode auf die entsprechende Stufe ein.

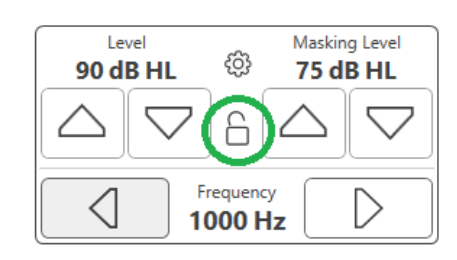

3. Wenn Sie das Gleichgewicht zwischen Signal und Vertäubung beibehalten möchten (z. B. Vertäubung immer 30 dB über dem Signal), klicken Sie nach Einstellung des Vertäubungs- und Signalpegels auf die Schaltfläche Sperren.

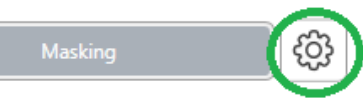

4. Die Standardeinstellung für Reintonaudiometrie ist dem anderen Ohr als das

Testohr eine Schmalbandvertäubung zu verabreichen. Wenn Sie einen anderen Stimulus verwenden oder die Vertäubung an dasselbe oder beide Ohren weiterleiten möchten, klicken Sie auf das Einstellungsrad rechts neben der Schaltfläche Vertäubung.

<sup>1</sup> Nicht verfügbar in AIR+ / Tinnometer

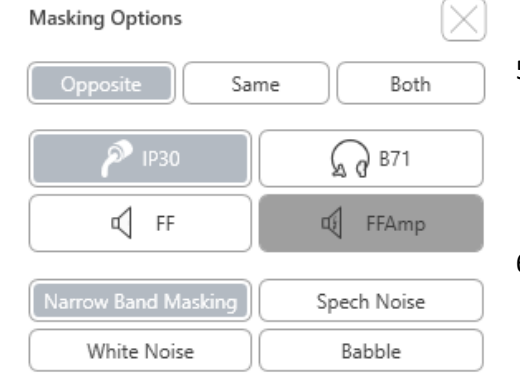

- 5. Verwenden Sie Ihre Maus, um den neuen Vertäubungstyp und das neue Routing für Ihre spezifische Anwendung auszuwählen.
- 6. Wenn Sie alle Änderungen an der Vertäubung vorgenommen haben, klicken Sie auf X.

# <span id="page-16-0"></span>Hochfrequenz-Audiometrie

# (optional)

Das AVANT Stealth Audiometer ist mit der Option erhältlich, Hochfrequenz-Reintonaudiometrie mit erweitertem Bereich durchzuführen. Dies wird klinisch verwendet, um lärminduzierten Hörverlust, Ototoxizität und Tinnitus zu bewerten. Hochfrequenztests verwenden das gleiche Verfahren wie auf Seit[e 15](#page-14-1) für Reintonaudiometrie beschrieben.

**Standard Range Full Range** igh Rar

Um die Hochfrequenz-Audiometrie zu starten, schließen Sie Stealth an Gleichstrom an und wählen Sie einen Wandler aus, der hohe Frequenzen unterstützt, z. B. den DD450.

Der Hochfrequenzregler wird im rechten Bereich angezeigt und ermöglicht die Auswahl von Frequenzbereichen, die im Diagramm angezeigt werden sollen. Das Netzteil muss angeschlossen sein, um den Hochfrequenzregler zu aktivieren oder wenn der Freifeldverstärker verwendet wird.

HINWEIS: Die erweiterte Hochfrequenz-Audiometrie ist eine Upgrade-Option nur für das AVANT Stealth-Audiometer. Wenn die Hochfrequenzwähler nicht im rechten Bereich angezeigt werden und Sie Frequenzen über 8000 Hz testen müssen, müssen Sie MedRx benachrichtigen. Diese Option weist eine Preisdifferenz auf, die zum Zeitpunkt der Bestellung angegeben wird.

# <span id="page-16-1"></span>Sprachaudiometrie<sup>1</sup>

Die Sprachaudiometrie bewertet, wie gut der Kunde / Patient Sprache hören und verstehen kann. Die typische Testbatterie umfasst Tests des Sprachhörverlustes und Tests der Sprachdiskrimination.

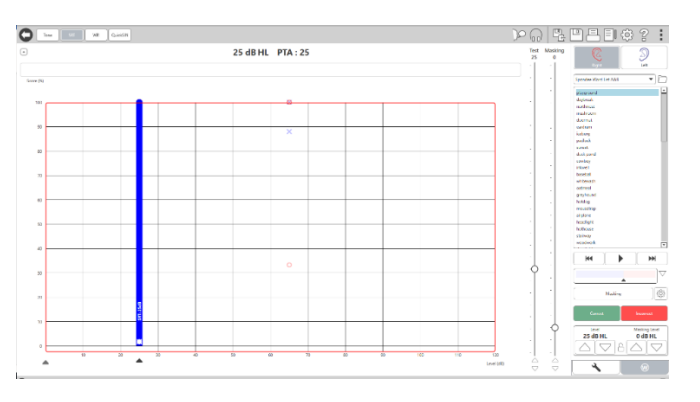

In den folgenden Abschnitten wird detailliert beschrieben, wie diese Tests in MedRx Studio ausgeführt werden.

## Sprachverstehen (SRT)

Der Sprachhörverlust (SRT) wird als der niedrigste Pegel definiert, bei dem der Kunde / Patient Wörter mit einer Genauigkeit von 50% wiederholen kann. mehrsilbige-Wörter sind Wörter mit mehreren Silben mit gleicher Stimmbetonung für jede Silbe wie "achtundneunzig" oder "zweiundzwanzig".

Weisen Sie den Kunden / Patienten an, eine Reihe von mehrsilbigen Wörtern zu hören, die im Verlauf des Tests leiser werden. Sie sollen die Worte so gut wie möglich wiederholen, auch wenn sie sehr weit entfernt klingen. Wenn sie sich eines Wortes nicht sicher sind, sollen sie raten.

Der SRT wird normalerweise 10 bis 20 dB höher gestartet als der Reintondurchschnitt (PTA) des Kunden / Patienten, der oben auf dem Bildschirm angezeigt wird. Stellen Sie den Pegel des Testsignals auf 10 dB über dem PTA ein und führen Sie die folgenden Schritte aus:

**AUD** 

(W)

- 1. Klicken Sie im Hauptbildschirm von MedRx Studio auf die Schaltfläche AUD .
- 2. Klicken Sie auf die Schaltfläche SRT in der Symbolleiste oben links auf dem Bildschirm.
- 3. Klicken Sie unten rechts auf die Registerkarte W.

 $\lnot$  0 4. Verwenden Sie das Ordnersymbol und die Dropdown-Liste, um die Spondeus-Wortlisten A & B oder Kinder-Spondeus aus der Liste auszuwählen.

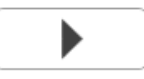

- 5. Klicken Sie auf die Wiedergabetaste oder drücken Sie die Taste F9, um ein Wort zu präsentieren. Das Wort wird über den ausgewählten Wandler abgespielt und auf dem Bildschirm angezeigt.
- 6. Wenn der Kunde / Patient das Wort korrekt wiederholt, klicken Sie auf die Schaltfläche Korrigieren oder drücken Sie F7.
- 7. Wenn der Kunde / Patient das Wort falsch wiederholt, klicken Sie auf die Schaltfläche Falsch oder drücken Sie F8.

HINWEIS: F7 und F8 bringen die Wiedergabeliste automatisch zum nächsten Wort, spielen jedoch nicht das nächste Wort ab. F9 spielt das hervorgehobene Wort ab. F10 geht zum nächsten Wort über und spielt es ab.

Die Punktzahl wird automatisch berechnet und angezeigt.

Wenn der Kunde / Patient bei einem bestimmten Präsentationspegel einen Wert von 50% überschreitet, beenden Sie den Test, verringern Sie den Pegel um 10 dB und wiederholen Sie die obigen Schritte.

Wenn der Patient nach 6 Wörtern bei einem bestimmten Pegel keine 50%- Bewertung erreicht, beenden Sie den Test, erhöhen Sie den Pegel um 5 dB und wiederholen Sie die obigen Schritte.

Wenn der Kunde / Patient auf einem bestimmten Pegel 50% erreicht, ist der Test abgeschlossen. Die Software zeichnet die Punktzahl automatisch im SRT-Diagramm auf.

## Speech MCL & Speech UCL

Der angenehmste und unangenehmste Pegel des Kunden / Patienten für das Sprechen kann erreicht werden, während Sie sich in der Worterkennung (Word Recognition, WR) befinden.

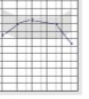

1. Klicken Sie im Hauptbildschirm von MedRx Studio auf die Schaltfläche AUD .

**AUD** 

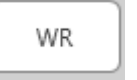

2. Klicken Sie auf die Schaltfläche WR in der Symbolleiste oben auf dem Bildschirm.

3. Klicken Sie auf UCL oder MCL.**MCL UCL** 

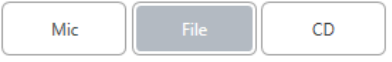

W-22 List 1 Form A

Calibration Tone

Spondee Word Lists W-22 List 1 Form A

W-22 List 2 Form A W-22 List 3 Form A

NU-6 List 1 Form A NU-6 List 2 Form A NU-6 List 3 Form A

PBK-50 List 1 Form A PBK-50 List 2 Form A PBK-50 List 3 Form A

Paired Comparison Sentences

WIPI List 1 & 3 WIPI List 2 & 4

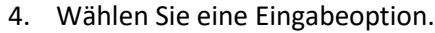

5. Wenn Sie Datei oder CD\* ausgewählt haben, wählen Sie im Mediaplayer am unteren Bildschirmrand die Spur aus, die Sie für den Test abspielen möchten.

Wenn Sie Ihre Spur im Mediaplayer ausgewählt haben, klicken Sie auf Mediaplayer abspielen oder drücken Sie die Leertaste, um zu starten.

Passen Sie die Pegel mit den Tastaturpfeilen oder durch Klicken unter dem dB-Pegel am unteren Rand des Test- oder Vertäubungsreglers an.

HINWEIS: \*Die CD-Funktion wird nur angezeigt, wenn Sie über ein Laufwerk verfügen

6. **So geben Sie die Regenbogenpassage** in WR für MCL ein und kalibrieren sie:

b

 $\overline{\mathsf{R}}$ 

HH.

 $\bigtriangledown$ 

සූ

 $\overline{\mathbf{v}}$ 

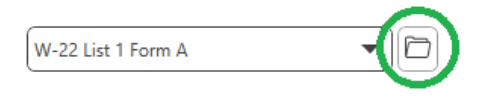

a. Drücken Sie auf den kleinen Dateiordner oben rechts im Mediaplayer. Wählen Sie dann im Sprachmaterial "Durchsuchen".

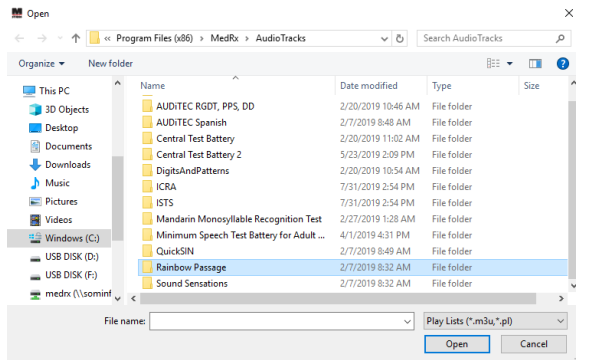

b. Wählen Sie Regenbogenpassage durch zweimaliges Doppelklicken.

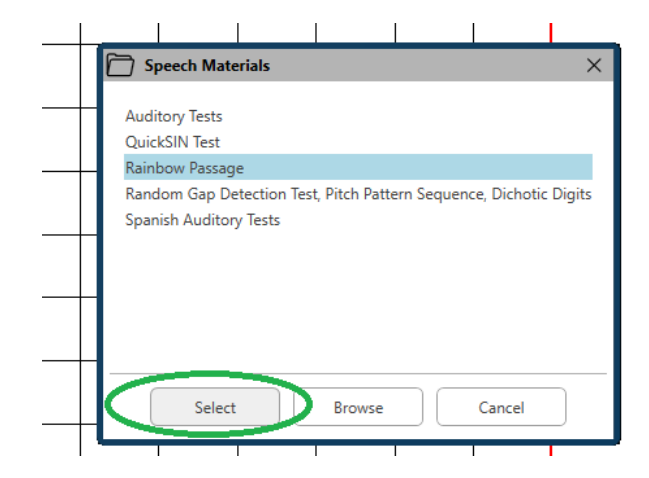

c. Die Regenbogenpassage ist jetzt Teil der MedRx Studio-Audiodateien für die zukünftige Verwendung.

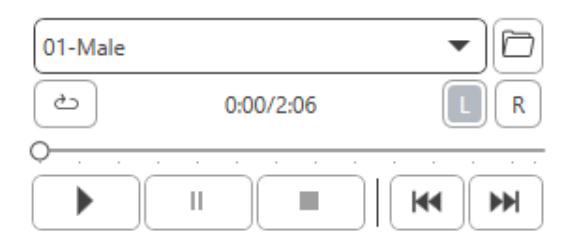

- d. Verwenden Sie das Dropdown-Menü im Mediaplayer und wählen Sie Spur 10 – Kalibrierung (1000 Hz).
- e. Klicken Sie auf Wiedergabe oder Startsignal.

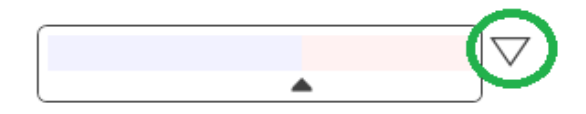

f. Klicken Sie dann auf den Kalibrierungspfeil neben dem VU-Messgerät.

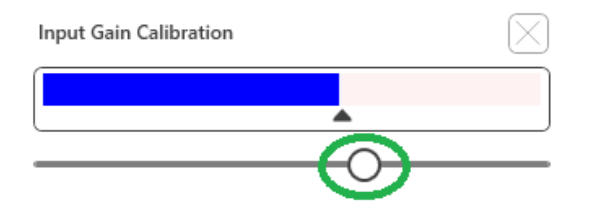

- g. Drücken Sie im Popup-Fenster des VU-Messgeräts auf das Symbol Schieberegler-Kalibrierung direkt unter dem VU-Messgerät.
- h. Stellen Sie es mit der Maus oder den Pfeiltasten so ein, dass der blaue Balken über dem schwarzen Pfeil stoppt und kein Rot angezeigt wird.

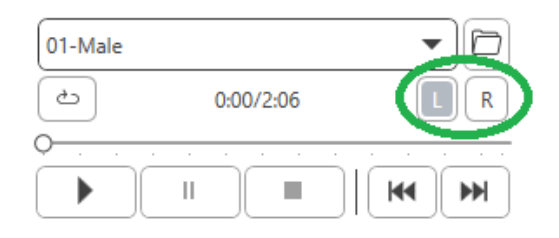

- i. Klicken Sie auf das Kanalsymbol direkt unter und rechts neben dem VU, um die Kanäle zu wechseln.
- j. Wiederholen Sie die Schritte d f für den verbleibenden Kanal. Hinweis: Diese Kalibrierung muss auch mit jeder benutzerdefinierten Wortliste durchgeführt werden.

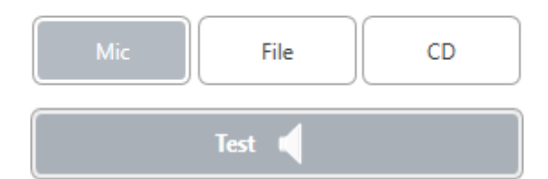

7. Stellen Sie bei Verwendung der Mikrofon- oder Live-Sprachoption sicher, dass Sie die Test- oder Leertaste drücken, um zu beginnen.

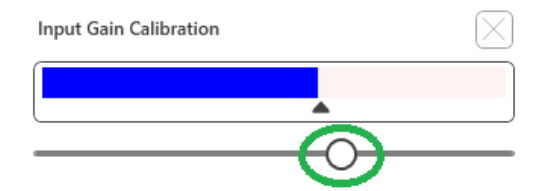

8. Wenn Sie die Mikrofonoption verwenden, stellen Sie Ihren Eingang mit dem Schieberegler so ein, dass er am schwarzen Dreieck unter dem VU-Messgerät seinen Höhepunkt erreicht.

Das VU-Messgerät befindet sich in MedRx Studio direkt unter der Schaltfläche Test und wird aktiv, sobald Sie Test drücken.

# <span id="page-20-0"></span>Worterkennung (Word Recognition,  $WR$ <sup>1</sup>

Die Worterkennung (Word Recognition, WR) ist ein Diskriminierungs- oder Erkennungstest, bei dem Sprache als Stimulus verwendet wird. Der WR-Test misst den Prozentsatz der einsilbigen Wörter, die aus einer phonetisch ausgeglichenen Liste korrekt wiederholt wurden. Im Gegensatz zum SRT-Test wird der WR-Test mit einer festen Intensität (dB) durchgeführt. Typische Kunden / Patienten erzielen ihre besten Ergebnisse bei WR-Tests auf einem Pegel zwischen 35 und 40 dB über ihrem SRT.

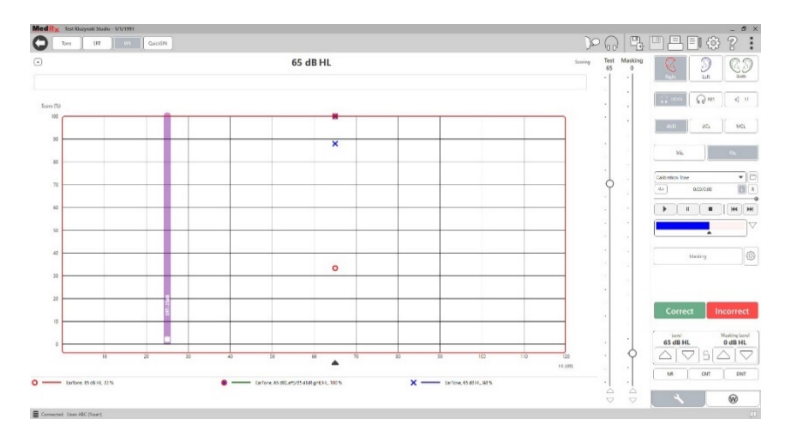

Weisen Sie den Kunden / Patienten vor Beginn des Tests an, eine Reihe von einsilbigen Wörtern zu hören. Sie sollen die Wörter so gut wie möglich wiederholen. Wenn sie sich eines Wortes nicht sicher sind, sollen sie raten.

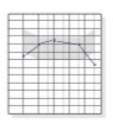

1. Klicken Sie im Hauptbildschirm von MedRx Studio auf die Schaltfläche AUD .

**AUD** 

<sup>1</sup> Nicht verfügbar in AIR+ / Tinnometer

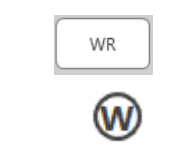

- 2. Klicken Sie auf die Schaltfläche WR in der Symbolleiste oben auf dem Bildschirm.
- 3. Klicken Sie unten rechts auf die Registerkarte W .

#### $\Box$  $\blacktriangledown$ **RGDT**, Practice

4. Verwenden Sie den Ordner und die Dropdown-Liste, um die gewünschte Wortliste auszuwählen. Die W-22- oder NU-6-Listen sind eine gute Wahl für typische erwachsene Kunden / Patienten. Beim Testen von Kindern werden häufig die PBK-Listen verwendet. Weitere Listen erhalten Sie beim technischen Support von MedRx unter der Telefonnummer 727-584-9600.

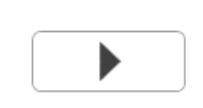

- 5. Klicken Sie auf die Wiedergabetaste oder drücken Sie die Taste F9, um ein Wort zu präsentieren. Das Wort wird über den ausgewählten Wandler abgespielt und auf dem Bildschirm angezeigt.
	- 6. Wenn der Kunde / Patient das Wort korrekt wiederholt, klicken Sie auf die Schaltfläche Korrigieren oder drücken Sie F7.
- 7. Wenn der Kunde / Patient das Wort falsch wiederholt, klicken Sie auf die Schaltfläche Falsch oder drücken Sie F8.

HINWEIS: Dass die Punktzahl automatisch berechnet und angezeigt wird. Der Test ist abgeschlossen, wenn alle Wörter in der Liste angezeigt wurden. Die Software zeichnet die Punktzahl automatisch im SRT-Diagramm auf.

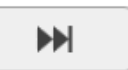

8. Klicken Sie auf die Schaltfläche Erweitert >> oder drücken Sie die Taste F10, um das nächste Wort anzuzeigen. Punktzahl entsprechend wie oben beschrieben.

# <span id="page-21-0"></span>QuickSIN<sup>1</sup>

Die Hauptbeschwerde hörgeschädigter Personen sind Schwierigkeiten, bei Hintergrundgeräuschen zu hören. Die Messung des SNR-Verlusts (Verlust des Signal-Rausch-Verhältnisses) ist wichtig, da das Sprachverständnis im Rauschen aus dem Reintonaudiogramm nicht zuverlässig vorhergesagt werden kann (Killion & Niquette, 2000).

Der QuickSIN-Test wurde entwickelt, um:

- 1. Eine einminütige Schätzung des SNR-Verlusts bereitzustellen.
- 2. Ärzten / Hörakustikern eine schnelle Möglichkeit zu bieten, die Fähigkeit eines Patienten / Kunden zu quantifizieren, bei Störgeräusch zu hören.
- 3. Zu bestimmen, ob eine erweiterte Hochfrequenzbetonung das Sprachverständnis bei Störgeräusch verbessert oder verschlechtert.
- 4. Hörakustiker bei der Auswahl geeigneter Verstärkungs- und anderer unterstützender Technologien zu unterstützen.
- 5. Zu zeigen, dass Hörsysteme mit Richtmikrofonen die Sprachverständlichkeit bei Geräuschen verbessern.
- 6. Eine große Anzahl gleichwertiger Testlisten zur Verwendung in klinischen und Forschungsarbeiten bereitzustellen.
- 7. Nützliche Informationen anzugeben, um Kunden / Patienten hinsichtlich realistischer Erwartungen zu beraten.

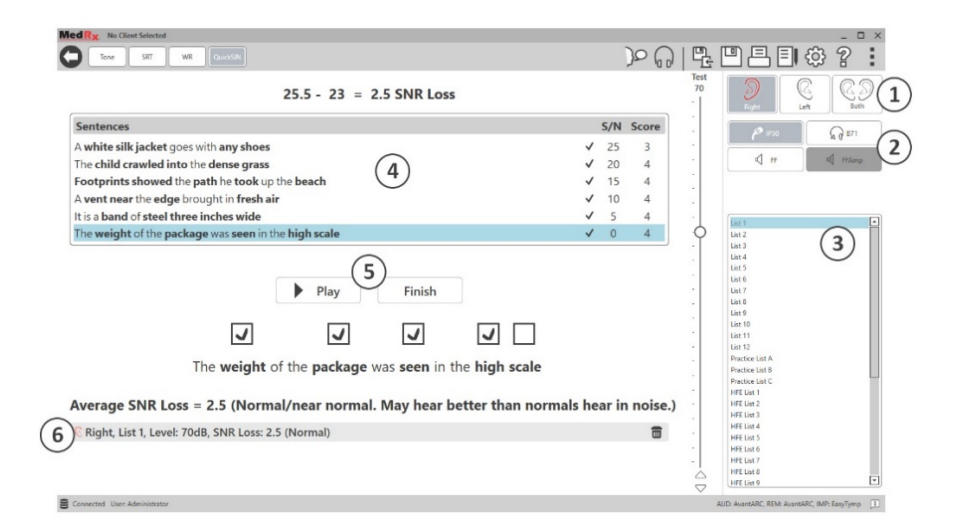

Der Screenshot oben zeigt die wichtigsten Funktionen des QuickSIN-Tests.

- 1. Ohrauswahl
- 2. Wandlerauswahl
- 3. Listenauswahl
- 4. Spuranzeige
- 5. Spursteuerung
- 6. Legende

### Durchführen des QuickSIN-Tests

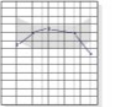

1. Klicken Sie im Hauptbildschirm von MedRx Studio auf die Schaltfläche AUD .

**AUD** 

# **QuickSIN**

2. Klicken Sie auf die QuickSIN-Schaltfläche in der Symbolleiste oben auf dem Bildschirm.

Präsentieren Sie den Test mit Kopfhörern oder in einem Schallfeld. Das Dämpfungsrad ist auf 70 dB HL eingestellt. Bei Personen mit PTA-Hörverlusten von mehr als 45 dB HL wird das Dämpfungsrad auf einen Pegel eingestellt, der "laut, aber in Ordnung" ist. Dies wird vom Programm automatisch durchgeführt. Eine Warnlegende am unteren Rand des Fensters wird angezeigt, wenn der PTA nicht verfügbar ist.

Weisen Sie den Kunden / Patienten an, die vom Sprecher (der Sprecherin) gesprochenen Sätze zu wiederholen.

Lassen Sie den Kunden / Patienten beim Testen in einem freien Schallfeld das Rücksprech-Mikrofon nahe genug halten, damit die Reaktionen für den Tester deutlich hörbar sind.

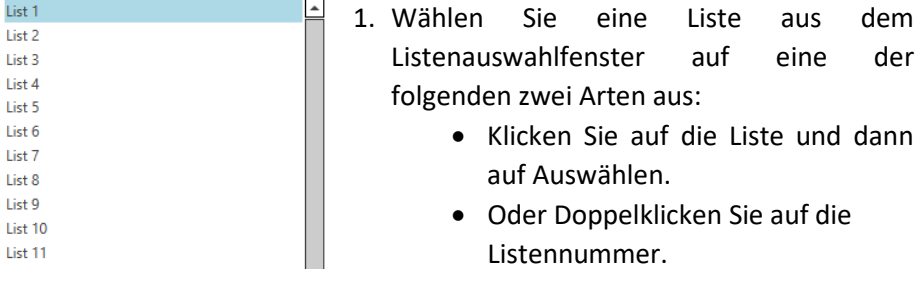

S/N Score  $2500$ Pitch the straw through the door of the stable The sink is the thing in which we pile dishes  $20 \t 0$ Post no bills on this office wall  $15 \qquad 0$ Dimes showered down from all sides  $10 \qquad 0$  $5 \qquad 0$ Pick a card and slip it under the nack The store was jammed before the sale could start  $0\qquad 0$  $\blacktriangleright$  Play  $\blacktriangleright$  Next

2. Spielen Sie den ersten Satz in der Liste ab, indem Sie auf die Schaltfläche Wiedergabe klicken. Bitten Sie den Kunden / Patienten, den Satz zu wiederholen.

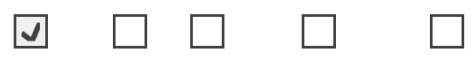

Pitch the straw through the door of the stable

3. So bewerten Sie die Reaktion des Kunden / Patienten: Klicken Sie mit der Maus auf das Kontrollkästchen jedes richtigen Schlüsselworts. Dadurch wird die Gesamtzahl der korrekten Schlüsselwörter im Punktzahl-Pull-down aufgezeichnet.

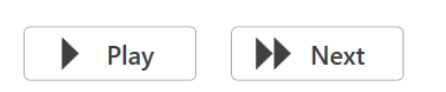

- 4. Klicken Sie auf den nächsten Satz und dann auf Wiedergabe oder auf Weiter. Dies wird zum nächsten Satz springen und diesen abspielen.
- 5. Wiederholen Sie die Schritte 2 bis 4, bis alle 6 Sätze in der Liste gespielt und bewertet wurden.

Average SNR Loss = 2.5 (Normal/near normal. May hear better than normals hear in noise.) C Right, List 1, Level: 70dB, SNR Loss: 2.5 (Normal)  $\overline{m}$ 

Nachdem alle sechs Sätze bewertet wurden, werden folgende Ergebnisse angezeigt:

- Durchschnittlicher SNR-Verlust in dB.
- Empfehlungen.

# <span id="page-23-0"></span> $VRA-MODUL$ <sup>1</sup> (optional)

Das VRA-Modul ist ein visuell verstärktes Audiometrie (VRA)-Modul, das in der MedRx Studio-Software verfügbar ist. Dies ist ein optionales Modul, für dessen Aktivierung eine Lizenz erforderlich ist. Wenden Sie sich an Ihren MedRx-Vertreter, wenn Sie Fragen zur Aktivierung haben.

Die visuell verstärkte Audiometrie ist ein Test für die Pädiatrie, wenn das Kind für einen normalen Reintontest zu jung ist. Dieser Test wird normalerweise mit Kindern im Alter von 6 Monaten bis 2-3 Jahren durchgeführt. Das VRA-System verwendet das Belohnungssystem für Zeichentrickfilme, um die Antworten des Kindes zu ermitteln.

### VRA-Anforderungen

Für das VRA-System ist ein PC erforderlich, der die von MedRx empfohlenen Spezifikationen erfüllt:

- Windows® PC-Computer
- Intel™ i5 Quad Core oder besser
- 8 GB RAM oder mehr
- Verfügbarer 2.0 USB-Anschluss, kompatibel mit 3.0 USB
- Grafikadapter mit 2 GB dediziertem Videospeicher
- 50 GB oder mehr freier Festplattenspeicher
- Hochgeschwindigkeits-Internetverbindung
- Windows 10 Professional 64-Bit
- Ein PC, der je nach Konfiguration 1 bis 4 Monitore verarbeiten kann

Laden Sie die iVRA-App herunter. Das Symbol sieht folgendermaßen aus:

- 1. Rufen Sie die App Store-App auf Ihrem iPod oder iPad auf.
- 2. Suchen Sie nach MedRx iVRA und tippen Sie auf die App. 3. Tippen Sie auf Installieren.

Wenden Sie sich an Ihren MedRx-Vertreter vor Ort, um Unterstützung bei der Installation zu erhalten.

# $\sqrt{\lambda A L}$   $\sqrt{\text{MedRx}}$

### VRA-Setup

Das VRA-System muss zuerst eingerichtet werden, bevor Sie mit der Durchführung von Hörtests beginnen können.

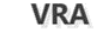

1. Öffnen Sie das VRA-Modul

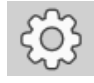

2. Navigieren Sie zu den Einstellungen

Die VRA-Testeinstellungen werden in der iOS VRA-Anwendung festgelegt und können im MedRx Studio-Modul nicht angepasst werden.

Die Bildschirmeinrichtung muss vor Beginn eines Tests festgelegt werden.

## Einrichtung mit einem Bildschirm

Wählen Sie 1 unter **Anzahl der Präsentationsbildschirme**. Dadurch können die Belohnungen auf nur einem Bildschirm angezeigt werden.

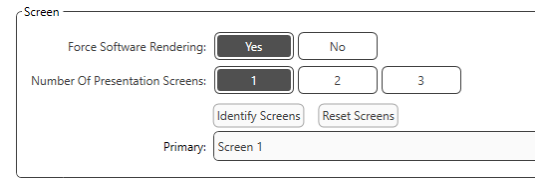

Klicken Sie auf **Bildschirme identifizieren**, um zu bestimmen, welchen Bildschirm Sie als Belohnungsbildschirm verwenden möchten. Dies sollte der Bildschirm sein, der sich in dem Testbereich befindet, in dem das Kind anwesend sein wird.

**Software-Rendering erzwingen** sollte immer auf **Ja** gesetzt werden, um Verzögerungen bei der Videopräsentation zu vermeiden.

**Bildschirme zurücksetzen** verwirft den ausgewählten Bildschirm.

#### Einrichtung mit zwei Bildschirmen

Wählen Sie 2 unter **Anzahl der Präsentationsbildschirme**. Dadurch können zwei Monitore mit dem VRA Studio-Modul verwendet werden.

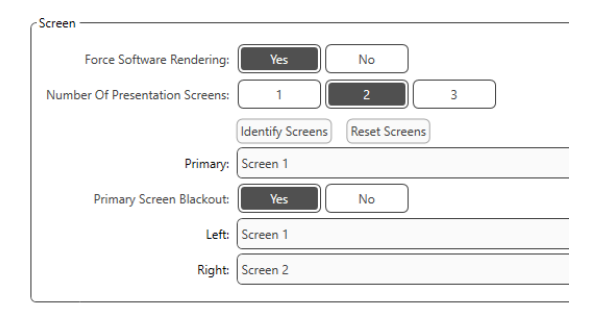

Klicken Sie auf **Bildschirme identifizieren**, um zu bestimmen, welchen Bildschirm Sie als linken und rechten Belohnungsbildschirm verwenden möchten. Dies sollten die Bildschirme sein, die sich in dem Testbereich befinden, in dem das Kind getestet wird. Wenn sich im Testbereich zwei Monitore befinden, sollten der linke und der rechte Monitor in Bezug auf das linke und rechte Ohr des Kindes zugewiesen werden.

Wenn der primäre Bildschirm nicht für die Belohnungspräsentation verwendet wird, bleibt auf diesem Bildschirm möglicherweise die MedRx Studio-Software vorhanden, oder er wird durch **Blackout des primären Bildschirms** ausgeblendet.

**Software-Rendering erzwingen** sollte immer auf **Ja** gesetzt werden, um Verzögerungen bei der Videopräsentation zu vermeiden.

**Bildschirme zurücksetzen** verwirft den ausgewählten Bildschirm.

#### Einrichtung mit drei Bildschirmen

Wählen Sie 3 unter **Anzahl der Präsentationsbildschirme**. Auf diese Weise können drei Monitore mit dem VRA Studio-Modul verwendet werden.

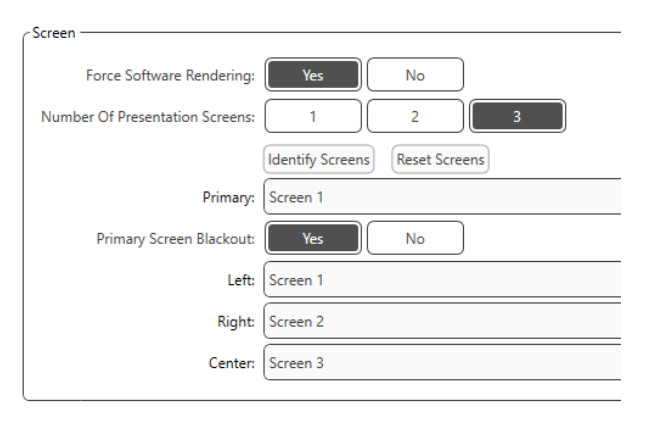

Klicken Sie auf **Bildschirme identifizieren**, um zu bestimmen, welchen Bildschirm Sie als linken und rechten Belohnungsbildschirm ebenso wie als Zentrierungsbildschirm verwenden möchten. Dies sollten die Bildschirme sein, die sich in dem Testbereich befinden, in dem das Kind getestet wird. Stellen Sie sicher, dass der linke und der rechte Monitor in Bezug auf das linke und rechte Ohr des Kindes zugewiesen sind.

Wenn der primäre Bildschirm nicht für die Belohnungspräsentation verwendet wird, bleibt auf diesem Bildschirm möglicherweise die MedRx Studio-Software vorhanden, oder er wird durch **Blackout des primären Bildschirms** ausgeblendet.

**Software-Rendering erzwingen** sollte immer auf **Ja** gesetzt werden, um Verzögerungen bei der Videopräsentation zu vermeiden.

**Bildschirme zurücksetzen** verwirft den ausgewählten Bildschirm.

### VRA-Testeinstellungen

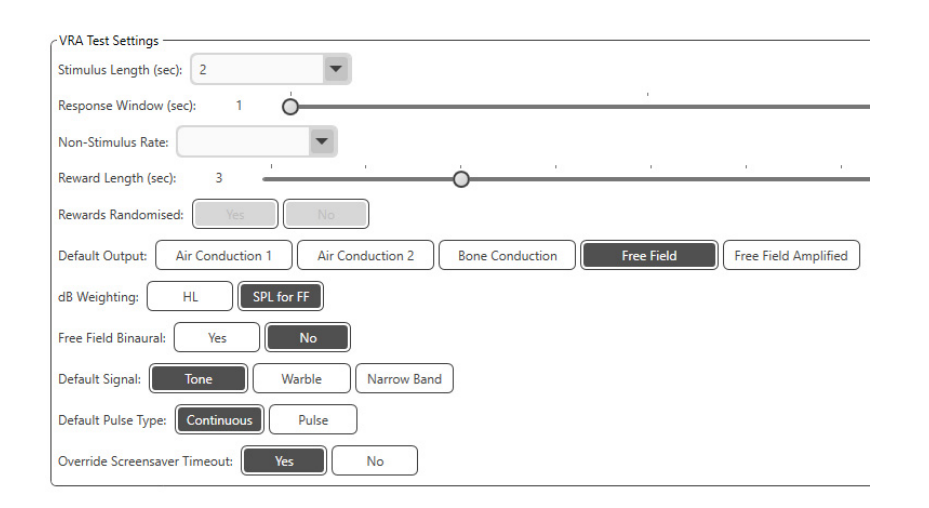

Beachten Sie, dass die **Stimuluslänge, das Antwortfenster, die Nicht-Stimulusrate, die Belohnungslänge** und die **randomisierten Belohnungen** ausgegraut sind. Diese werden innerhalb der iVRA-App angepasst.

**Standardausgang, Standardsignal, Standardimpulstyp und dB-Gewichtung** können in diesem Abschnitt ausgewählt werden.

Wenn **Freifeld Binaural** eingeschaltet ist, werden die Schwellenwerte angezeigt und binaural bewertet. Wenn es ausgeschaltet ist, werden die Schwellenwerte pro Ohr bewertet.

**Das Zeitlimit für das Überschreiben des Bildschirmschoners** sollte immer auf Ja gesetzt werden, um ein Zeitlimit für den Computer zu vermeiden.

## Belohungsvideo einrichten

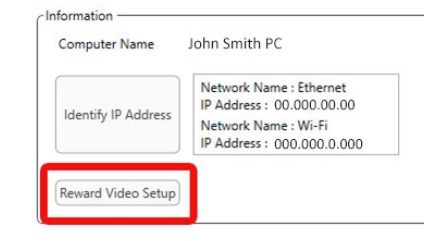

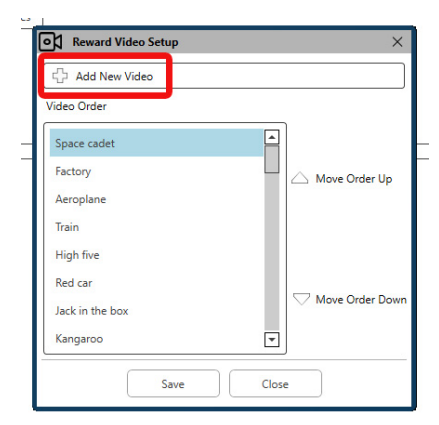

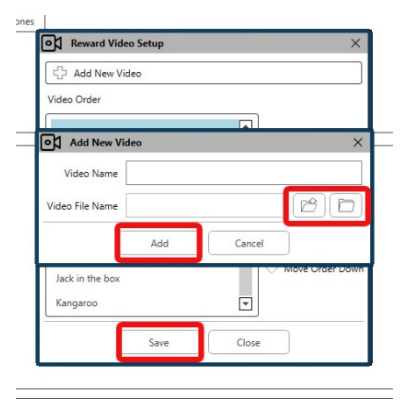

#### In **Belohnungsvideo einrichten**

können benutzerdefinierte Videos hinzugefügt und die Reihenfolge der Video-Belohnungen kann bearbeitet werden.

Um ein neues Video hinzuzufügen, wählen Sie das Pluszeichen neben **Neues Video hinzufügen**.

Wenn Sie ein gelöschtes MedRx-Video wiederherstellen möchten, können Sie es im **MedRx-Videoordner** (linker Ordner) wiederherstellen. Um ein benutzerdefiniertes Video zu laden, klicken Sie auf den **Ordner Benutzerdefiniertes Video** (rechter Ordner). Wählen Sie das Video von Ihrem Computer aus. Klicken Sie auf **Hinzufügen**, um das neue Video zu Ihrer Auswahl hinzuzufügen. Klicken Sie anschließend auf **Speichern**.

#### MedRx Studio und iVRA-App verbinden

Um MedRx Studio und die iVRA-App zu verbinden, müssen Sie eine Verbindung zu **demselben drahtlosen Netzwerk** herstellen. Dies kann ein lokales Netzwerk oder ein Netzwerk mit Internetzugang sein. Nachdem Sie die Geräte mit demselben Netzwerk verbunden haben, müssen Sie die IP-Adresse des PCs ermitteln. Dafür gehen Sie wie folgt vor:

Klicken Sie in den Studio VRA-Einstellungen auf IP-Adresse identifizieren:

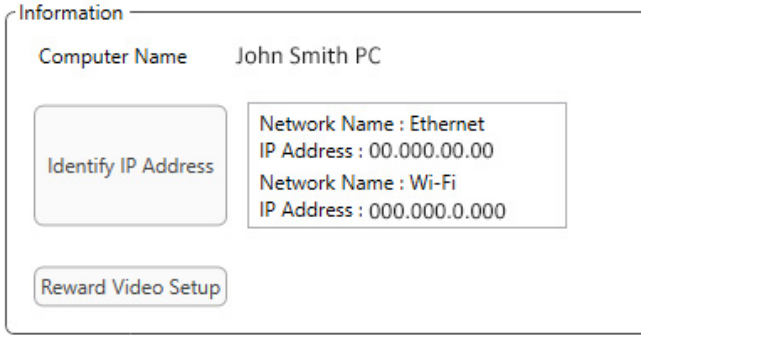

Studio listet dann alle verfügbaren Netzwerkverbindungen auf. Das VRA muss sich im selben drahtlosen Netzwerk oder WLAN befinden. In der iOS-App können Sie den Computernamen oder die Wi-Fi-IP-Adresse in den Speicherort der Server-IP-Adresse eingeben

HINWEIS: Sie können nicht mit einem VPN verbunden sein und das iVRA verwenden. Sie müssen die Verbindung zum VPN trennen, um VRA-Verbindungen zuzulassen.

HINWEIS: Sie können ein lokales WLAN-Netzwerk ohne Internetzugang für die VRA-Verbindung verwenden.

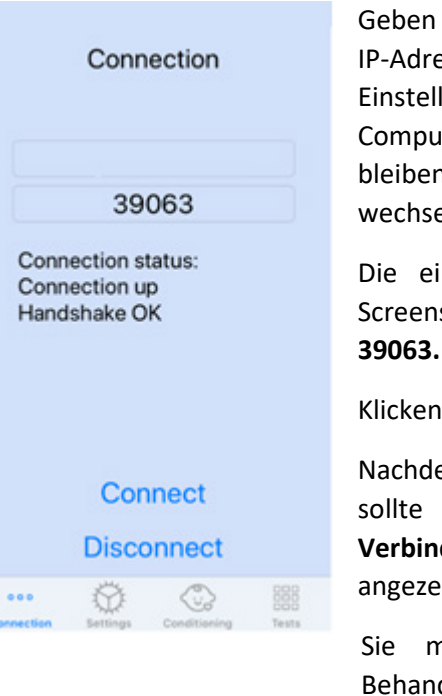

Geben Sie den Computernamen oder die IP-Adresse ein, die in den Studio-Einstellungen aufgeführt sind. Der Computername oder die IP-Adresse bleiben unverändert, es sei denn, Sie wechseln drahtlose Netzwerke oder PCs.

Die eingegebene Portnummer, wie im Screenshot gezeigt, ist immer dieselbe: **39063.**

Klicken Sie in der iVRA-App auf Verbinden.

Nachdem Sie auf Verbinden geklickt haben, sollte in der iVRA App die Option **Verbindung hergestellt, Handshake OK** angezeigt werden.

Sie müssen zu Beginn jeder iVRA-Behandlung auf **Verbinden** klicken.

Die MedRx Studio-Software zeigt an, dass Sie erfolgreich eine Verbindung hergestellt haben, wenn das iOS-Symbol in der VRA-Seitenleiste von Rot zu Grün wechselt.

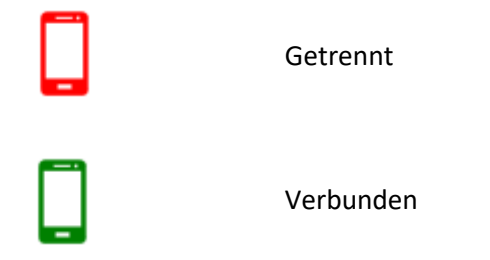

#### VRA-Einstellungen

Die Auswahl des Wandlers wird vor Beginn des VRA-Tests in der MedRx Studio-Software durchgeführt. Alle Wandler werden über das AUD-Modul übernommen. Wenn Sie keinen Wandler sehen, den Sie verwenden möchten, müssen Sie die Einstellungen im AUD-Modul ändern. Die Auswahl des MedRx Studio-Wandlers wird wie folgt angezeigt:

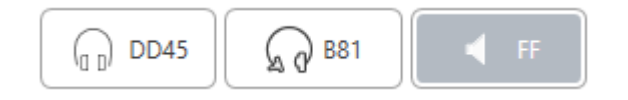

Die Art des Tons (d. h. Wobbeln, reiner Ton, Schmalband, kontinuierlich, gepulst) wird ebenfalls in der MedRx Studio-Software eingerichtet, bevor mit dem VRA-Test begonnen wird.

Die Einstellungen für das VRA-System finden Sie in der iOS-App. Sie finden diese auf der Registerkarte Einstellungen der App.

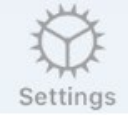

Registerkarte Einstellungen in der iVRA-App

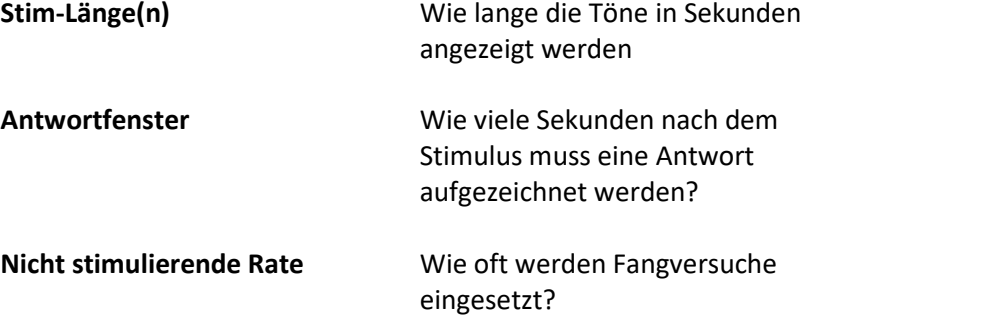

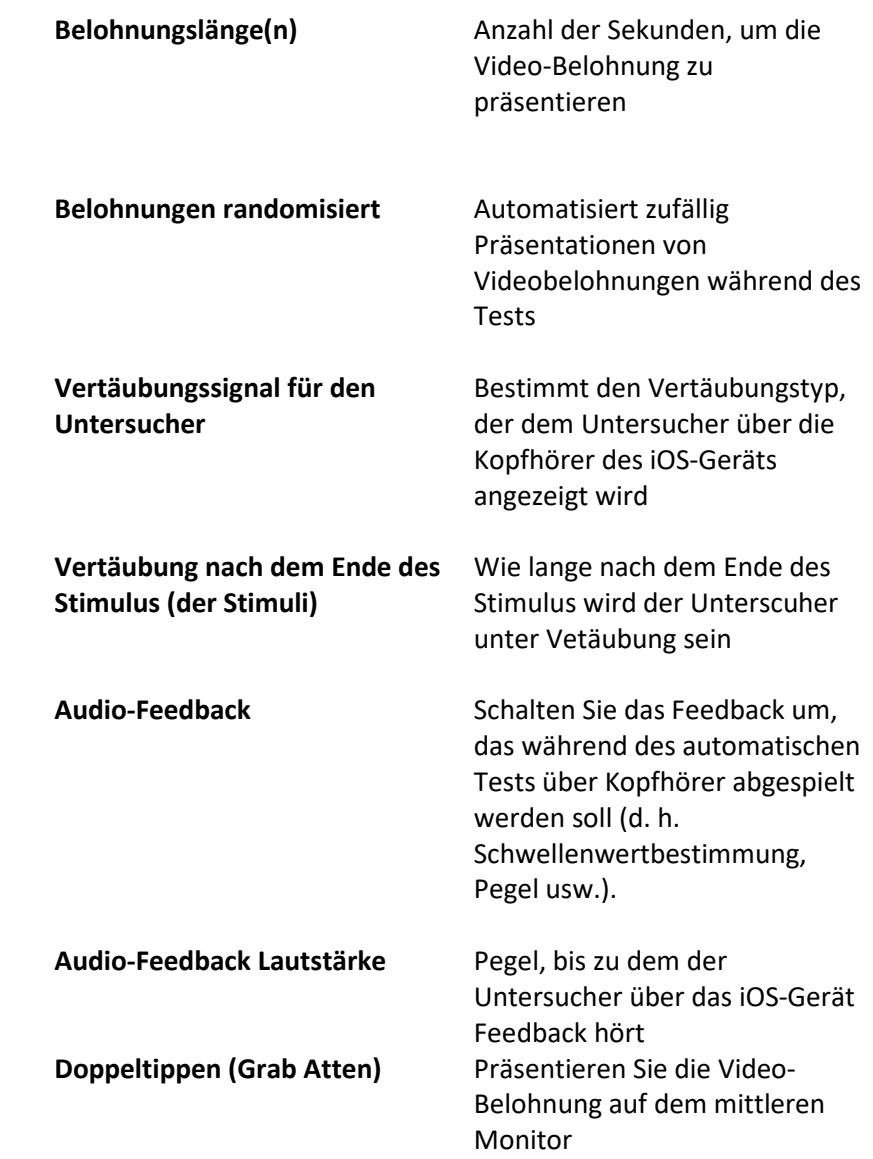

#### iVRA-Konditionierungsmodus

Die iVRA-Konditionierung wird über die iOS-App eingeleitet. Die iOS-App und MedRx Studio müssen verbunden sein, damit der Test beginnen kann. Sobald die iOS-App und MedRx Studio verbunden sind, navigieren Sie zur Registerkarte Konditionierung.

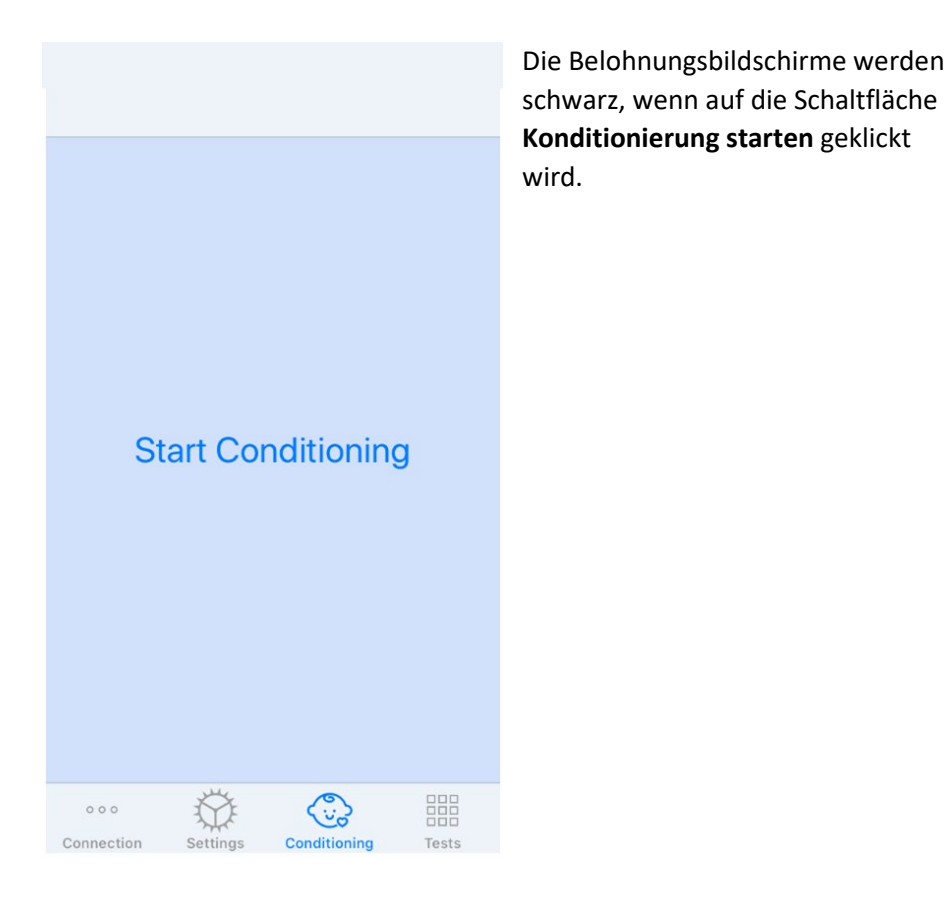

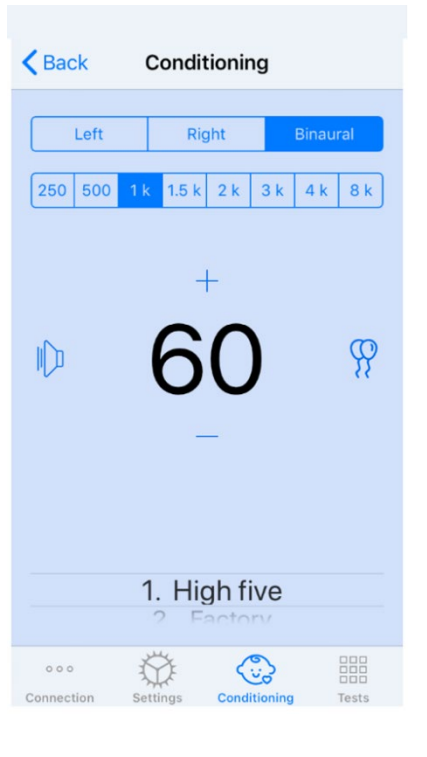

Sobald die Konditionierung begonnen hat, sieht die iOS-App wie das linke Bild aus.

Sie können Präsentationsohr, Frequenz, Pegel und Videobelohnung auswählen.

**Hinweis:** In den Studio-Einstellungen haben Sie die Möglichkeit, das Präsentationsohr während des Freifeldtests auf binaural zu fixieren.

Um einen Stimulus zu präsentieren, **wischen Sie nach links** auf dem Präsentationspegel in der Mitte des Bildschirms.

Um eine Antwort aufzuzeichnen, **wischen Sie nach rechts**. Dies wird auch eine Belohnung anzeigen. Belohnungen werden immer im Konditionierungsmodus angezeigt.

Ändern Sie die Präsentationspegel, indem Sie bei dem angezeigten Präsentationspegel **nach oben oder unten wischen**.

Wenn ein Zentrierungsbildschirm vorhanden ist, **tippen Sie zweimal** auf den Präsentationspegel, um eine Videobelohnung auf dem mittleren Bildschirm anzuzeigen.

Um den Konditionierungsmodus zu **verlassen**, können Sie in der iOS-App zurück klicken und sofort eine manuelle und automatische Prüfung beginnen. Wenn Sie den Konditionierungsmodus vom PC aus verlassen möchten, drücken Sie die **Umschalttaste + ESC**.

#### Manueller iVRA-Testmodus

Der manuelle iVRA-Testmodus wird über die iOS-App eingeleitet. Die iOS-App und MedRx Studio müssen verbunden sein, damit der Test beginnen kann.

Navigieren Sie nach dem Verbinden von iOS-App und MedRx Studio zur Registerkarte Tests.

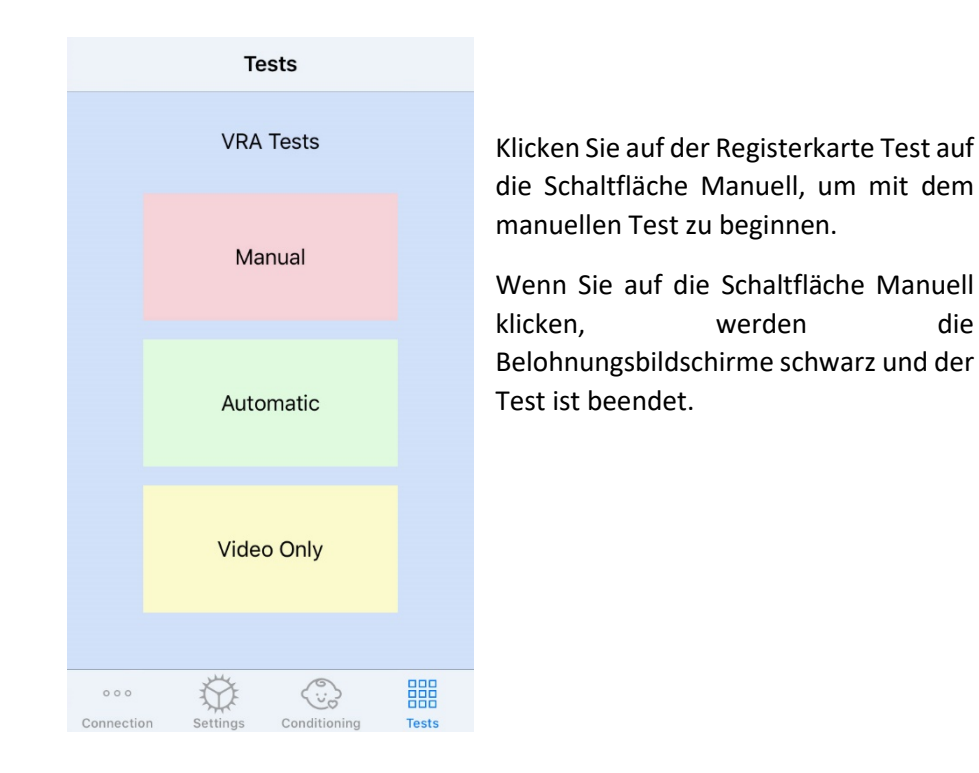

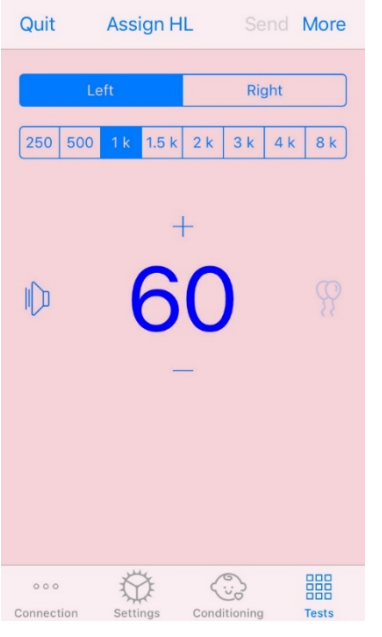

Sobald der manuelle Testmodus gestartet wurde, sieht die iOS-App wie das linke Bild aus.

Sie können Präsentationsohr, Frequenz, Pegel und Videobelohnung auswählen.

**Hinweis:** In den Studio-Einstellungen haben Sie die Möglichkeit, das Präsentationsohr während des Freifeldtests auf binaural zu fixieren.

Um einen Stimulus zu präsentieren, **wischen Sie nach links** auf dem Präsentationspegel in der Mitte des Bildschirms.

Um eine Antwort aufzuzeichnen, **wischen Sie nach rechts**. Dies wird auch eine Belohnung anzeigen. Belohnungen werden

nur angezeigt, wenn ein Stimulus präsentiert wurde. Belohnungen werden bei Fangversuchen nicht angezeigt.

Ändern Sie die Präsentationspegel, indem Sie bei dem angezeigten Präsentationspegel **nach oben oder unten wischen**.

Um einen Schwellenwert aufzuzeichnen, **klicken Sie auf HL** zuweisen oben auf dem Bildschirm.

Wenn ein Zentrierungsbildschirm vorhanden ist, **tippen Sie zweimal** auf den Präsentationspegel, um eine Videobelohnung auf dem mittleren Bildschirm anzuzeigen.

Stellen Sie sicher, dass Sie oben rechts in der iOS-App auf **Senden** klicken, wenn der Test abgeschlossen ist.

Um den manuellen Testmodus zu **verlassen**, können Sie **Beenden** in der iOS-App anklicken. Stellen Sie sicher, dass Ihre Testergebnisse vor dem Beenden gespeichert sind.

Wenn Sie den manuellen Testmodus vom PC aus verlassen möchten, drücken Sie die **Umschalttaste + ESC**.

#### Automatischer iVRA-Testmodus

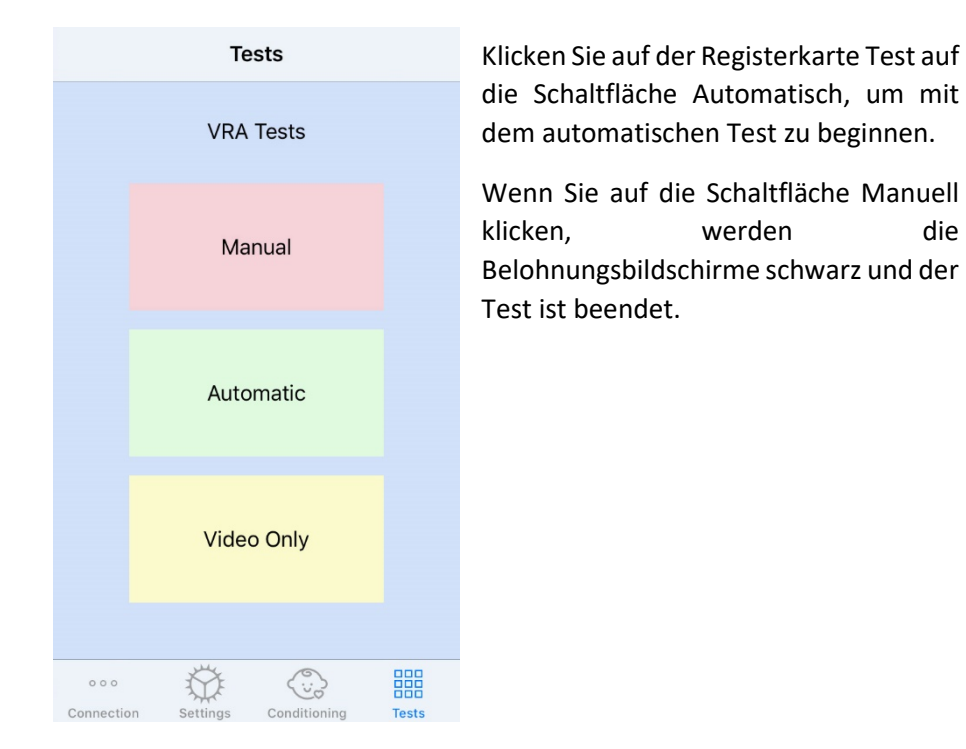

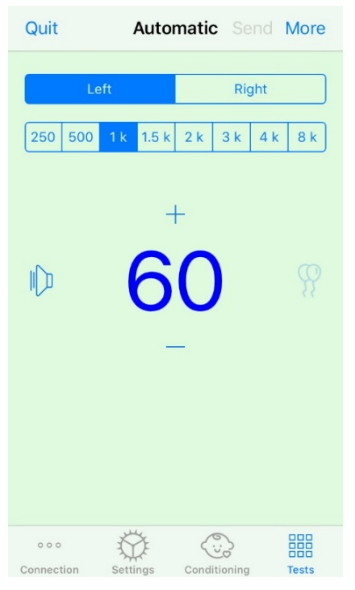

Sobald der automatische Testmodus gestartet wurde, sieht die iOS-App wie das linke Bild aus.

Sie können das Präsentationsohr, die Frequenz, den Ausgangspegel und die Videobelohnung auswählen.

**Hinweis:** In den Studio-Einstellungen haben Sie die Möglichkeit, das Präsentationsohr während des Freifeldtests auf binaural zu fixieren.

**Hinweis:** Der Präsentationspegel wird im automatischen Testmodus automatisch angepasst, bis der Schwellenwert festgelegt ist. Es kann nur der Ausgangspegel eingestellt werden.

Das Starten von Präsentationspegel kann geändert werden, indem Sie bei dem angezeigten Präsentationspegel nach **oben oder unten wischen**. Sobald der automatische Test für eine Frequenz begonnen hat, können die Pegel nicht mehr angepasst werden. Diese werden automatisch basierend auf den aufgezeichneten Antworten angepasst, bis ein Schwellenwert gefunden wird.

Um einen Stimulus zu präsentieren, **wischen Sie nach links** auf dem Präsentationspegel in der Mitte des Bildschirms.

Um eine Antwort aufzuzeichnen, **wischen Sie nach rechts**. Dies wird auch eine Belohnung anzeigen. Belohnungen werden nur angezeigt, wenn ein Stimulus präsentiert wurde. Belohnungen werden bei Fangversuchen nicht angezeigt.

Schwellenwerte werden in diesem Testmodus automatisch aufgezeichnet.

Wenn ein Zentrierungsbildschirm vorhanden ist, **tippen Sie zweimal** auf den Präsentationspegel, um eine Videobelohnung auf dem mittleren Bildschirm anzuzeigen.

Stellen Sie sicher, dass Sie oben rechts in der iOS-App auf **Senden** klicken, wenn der Test abgeschlossen ist.

Um den automatischen Testmodus zu **verlassen**, klicken Sie in der iOS-App auf **Beenden**. Stellen Sie sicher, dass Ihre Testergebnisse vor dem Beenden gespeichert sind.

Wenn Sie den automatischen Testmodus vom PC aus verlassen möchten, drücken Sie die **Umschalttaste + ESC**.

### Nur-Video-Modus

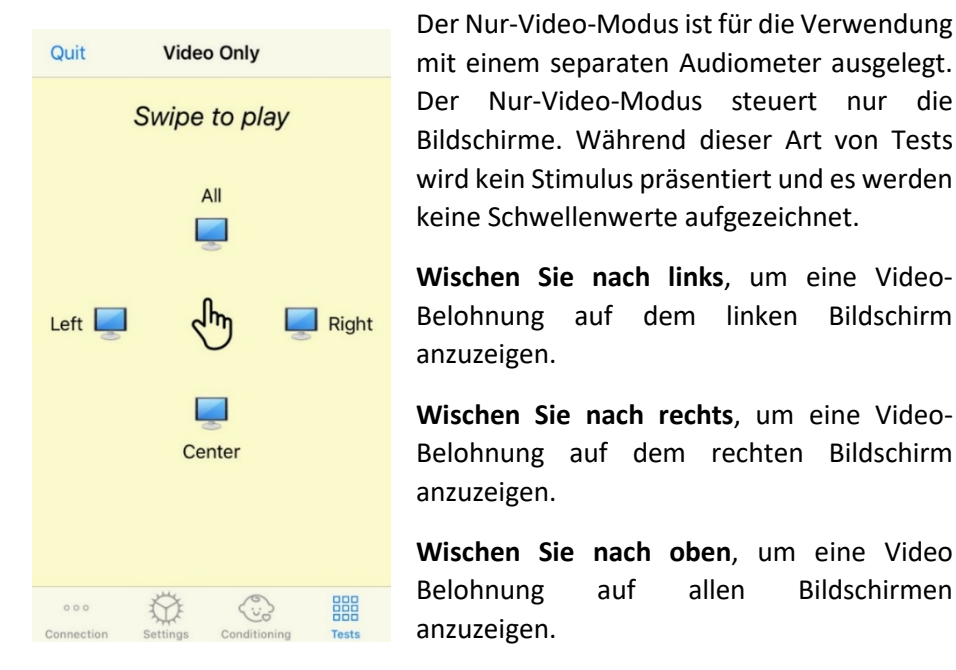

**Wischen Sie nach unten**, um eine Video-Belohnung auf einem mittleren Bildschirm anzuzeigen.

Um den automatischen Testmodus zu verlassen, klicken Sie in der iOS-App auf **Beenden**.

#### VRA MedRx Studio-Protokollierung

LEFT & KHZ @ 30 QB HL: A A ⊡ LEFT 8 kHz @ 35 dB HL: △ √ ③ √ IFFT 8 kHz @ 25 dB HI:  $\times$ LEFT 3 kHz @ 30 dB HL:  $\times \times \text{ } \infty$   $\times$  : LEFT 3 kHz @ 45 dB HL:  $\checkmark$ : LEFT 3 kHz @ 25 dB HL:  $\times$   $\times$ LEFT 3 kHz @ 35 dB HL:  $\vee$   $\vee$ est Stopped at 7/31/20 4:02:01 PM est Started at 11/9/20 3:07:06 PM ransducer : DD45 Test Mode: Conditioning Test Mode: Manual est Stopped at 11/9/20 3:13:22 PM est Started at 11/9/20 3:13:59 PM ansducer : DD45 lest Mode: Manua Test Stopped at 11/9/20 3:21:45 PM lest Started at 11/9/20 3:21:46 PM ansducer: DD45 lest Mode: Automatic LEFT 1 kHz @ 60 dB HL:  $\mathbb{A} \times \mathbb{A} \times \mathbb{A}$ LEFT 1 kHz  $@$  45 dB HL:  $X$ ; LEFT 1 kHz @ 50 dB HL:  $\times$  (0)  $\times$ LEFT 1 kHz  $@$  55 dB HL:  $X$   $X$ est Stopped at 11/9/20 3:27:50 PM est Started at 11/9/20 3:29:28 PM ansducer : DD45 Fest Mode: VideoOnly lest Stopped at 11/9/20 3:29:55 PM Reset  $\mathbf{\Omega}$ 

Die Protokollierung von Testbehandlungen ist über MedRx Studio möglich. Um auf die Protokolle zuzugreifen, klicken Sie in der MedRx Studio VRA-Seitenleiste auf die Registerkarte Protokoll.

Hier werden Testinformationen für den manuellen Testmodus und den automatischen Testmodus gespeichert. Jedes Protokollsymbol bedeutet Folgendes:

- $\blacktriangleright$  Richtige Antwort
- Keine Antwort

 $\triangle$  Falsch positiv

**S** Fangversuch erfolgreich

Alle Protokollinformationen werden in den Behandlungsdaten gespeichert. Um die Protokollinformationen abzurufen, öffnen Sie die Behandlung, in der die VRA-Ergebnisse enthalten sind.

# <span id="page-32-0"></span>Tinnometer-MODUL (optional)

### Zweck des Tinnometers

Tinnitus betrifft Millionen Menschen weltweit. Das Tinnometer ist so konzipiert, dass es die Geräusche von Tinnitus nachahmt, um eine genaue und flexible Beurteilung des Tinnitus zu ermöglichen. Die Beurteilung des Tinnitus verbessert die Beziehung des Kunden/Patienten zum Hörakustiker/Arzt, wenn ein gleichwertiger Tinnitus erzeugt werden kann. Das Tinnometer kann präzise Tinnitusgeräusche für eine schnelle und zuverlässige Beurteilung des Tinnitus erzeugen. Alle Testergebnisse sollten verwendet werden, um den Kunden/Patienten über seinen spezifischen Tinnitus und die Ergebnisse der Bewertung zu beraten.

Der Tinnometer-Test wurde entwickelt, um:

- Sich von der traditionellen Einschränkung der Beurteilung des Tinnitus mit einem Audiometer zu lösen.
- Präzise und flexible Geräusche zu erzeugen, die den Tinnitus des Kunden/Patienten imitieren.
- Erweiterte Frequenzbereiche bereitzustellen, um Tinnitusgeräusche genauer abzugleichen.
- Die Zeit zu verringern, die für die Durchführung einer Beurteilung des Tinnitus benötigt wird
- Die Berichterstattung zu standardisieren, die zum Abschluss der Beurteilung des Tinnitus erforderlich ist.
- Es Ärzten/Hörakustikern zu ermöglichen, frühere Beurteilungen des Tinnitus zu speichern und abzurufen.

• Die Bereitstellung allgemeiner Richtlinien für die Implementierung von Ergebnissen bei Tinnitusgeräusch-Therapien führender Hörgerätehersteller.

### Durchführen des Tinnometertests

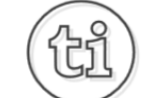

1. Klicken Sie im Hauptbildschirm von MedRx Studio auf die Schaltfläche Tinnometer.

**Tinnitus** 

2. Fügen Sie Klinik-/Fachgeschäfts- Informationen zu den Vorlagen hinzu. Gehen Sie zu Informationen in der oberen Symbolleiste.

#### MedRx - MedRx ARC Audio - A - TinnoMeter MedRx 1.1.26

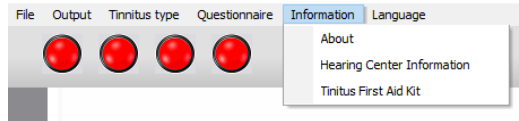

3. Geben Sie Informationen in das Popup-Formular ein.

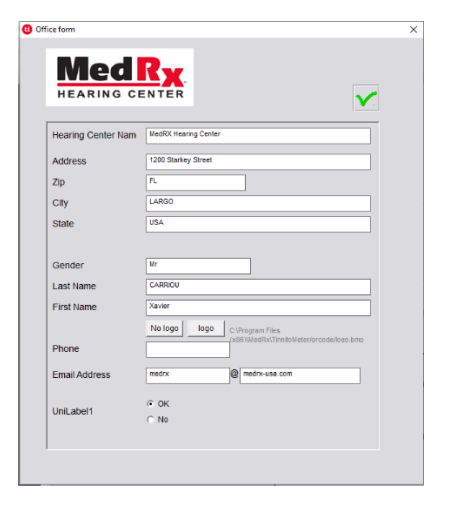

Hauptmerkmale des Hauptbildschirms des Tinnometers:

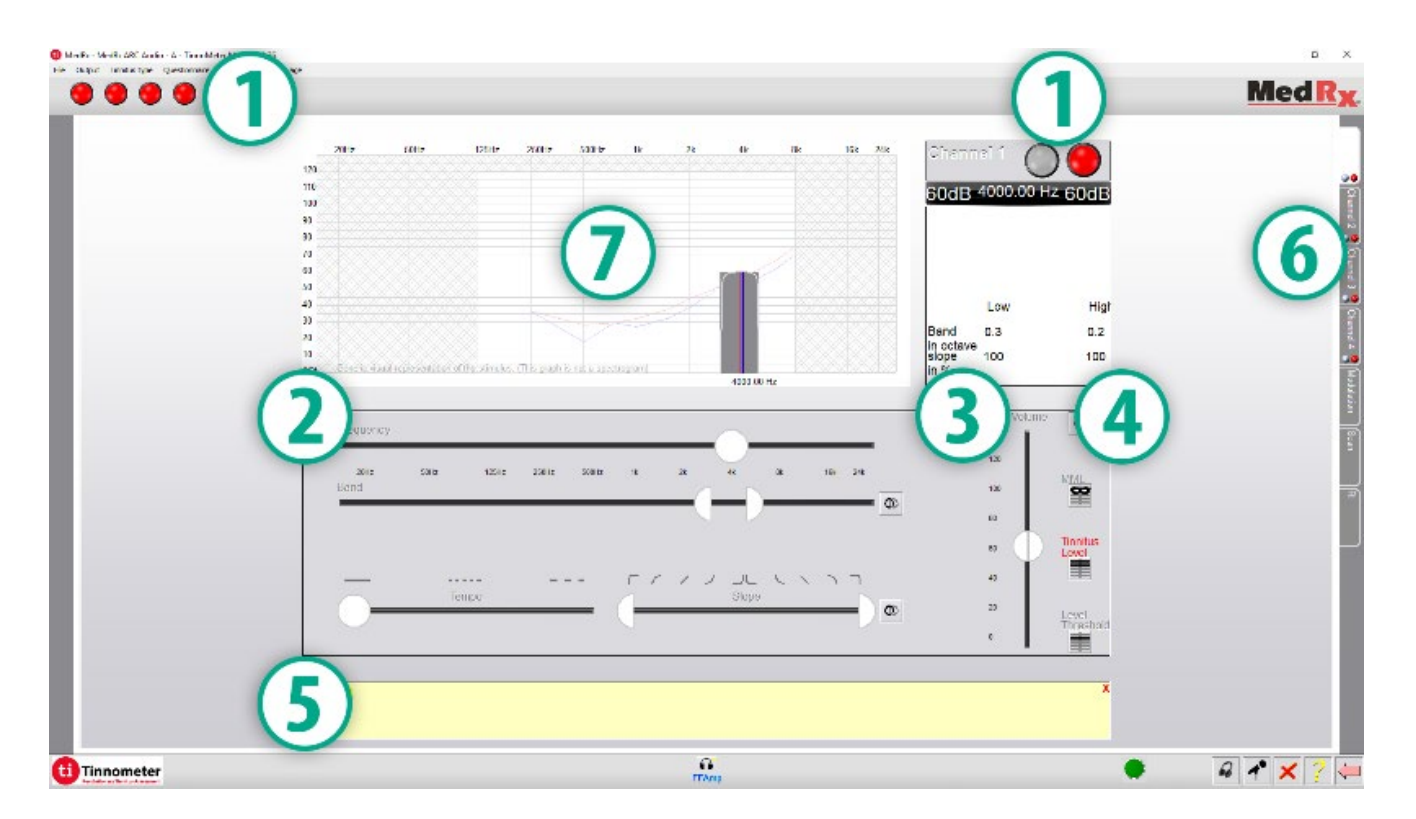

- 1. Umschalter für Stimulus starten / stoppen
- 2. Schieberegler zur Steuerung von Frequenz, Bandbreite, Steigung und Tempo des Stimulus
- 3. Schieberegler zur Steuerung der Intensität des Stimulus
- 4. Schaltflächen zur Bestimmung der Tinnitus-Übereinstimmung, des Schwellenwerts und des Mindestvertäubungspegels
- 5. Bereich, in dem die Beschreibung der Elemente angezeigt wird
- 6. Kanäle zur Darstellung mehrerer Arten von Tinnitusgeräuschen
- 7. Eine grafische Anzeige der für den Kunden/Patienten abgespielten Töne. Stimulus und Audiogramm werden im Bereich dB SPL angezeigt

Interaktionen mit dem Kunden/Patienten werden wie folgt kontrolliert:

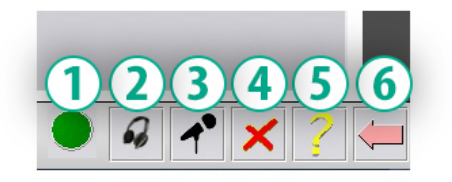

- 1. Anzeige des Antworttasters
- 2. Patientenmonitor-Mikrofon
- 3. Ansprechen
- 4. Rückgängig machen
- 5. Hilfeabschnitt umschalten
- 6. Zu Studio zurückkehren

## Für die Beurteilung des Tinnitus mit dem Tinnometer sind 3 Schritte erforderlich

- 1. Identifizieren Sie den Tinnitus des Kunden/Patienten anhand von Frequenz, Bandbreite, Steigung und Tempo.
- 2. Senken Sie den identifizierten Tinnitus, bis die Schwelle erreicht ist.
- 3. Erhöhen Sie den Tinnituspegel über die identifizierte Tinnitusintensität (erweitern Sie gegebenenfalls die Bandbreite), bis der Kunde/Patient angibt, den Tinnitus nicht mehr zu hören. Spielen Sie 60 Sekunden lang den Stimulus ab, um sicherzustellen, dass die Vertäubung erreicht wurde.

## Schritt 1: Identifizieren Sie den Tinnitus des Kunden/Patienten

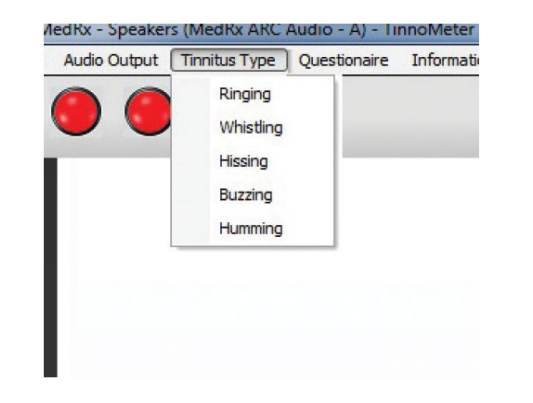

1. Wählen Sie zunächst den vom Kunden/Patienten beschriebenen Tinnitus-Typ aus. Dies ist eine Annäherung an den Tinnitus, den Ihr Kunde/Patient hört. Der Tinnitus-Typ bietet eine Startfrequenz, Bandbreite und Steigung, um die Testzeit zu verkürzen.

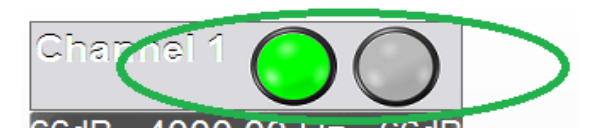

2. Verwenden Sie den Umschalter Stimulus starten / beenden, um dem Kunden/Patienten das ausgewählte Signal zu präsentieren.

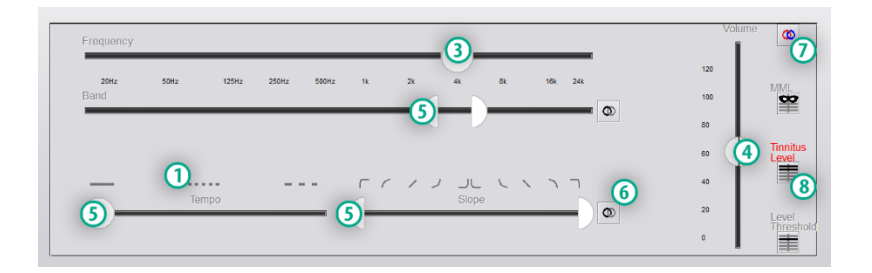

- 3. Verwenden Sie den Frequenzregler, um die Tonhöhe des vom Kunden/Patienten wahrgenommenen Tinnitus anzupassen.
- 4. Verwenden Sie den Lautstärkeregler, um die vom Kunden/Patienten wahrgenommene Tinnitusintensität anzupassen.
- 5. Passen Sie Bandbreite, Steigung und Tempo (für pulsierenden Tinnitus oder zur Verhinderung der Anpassung) nach Bedarf an.
- 6. Tasten für eine größere Flexibilität in Bezug auf Bandbreite und Steigung des Tinnitus. Ermöglicht das unabhängige Hinzufügen von Hoch- / Niederfrequenztönen.
- 7. Ermöglicht eine unabhängige Lautstärkeregelung für rechts / links.
- 8. Drücken Sie die Schaltfläche Tinnituspegel, sobald der Tinnitus des Kunden/Patienten erreicht ist.

### Schritt 2: Identifizierten Schwellenwert des Tinnitus finden

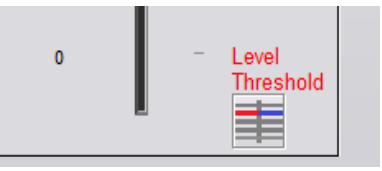

- 1. Verwenden Sie den Abwärtspfeil auf Ihrer Tastatur, um den Stimulus zu verringern, bis der Kunde/Patient feststellt, dass er den Tinnitus nicht mehr hören kann.
- 2. Klicken Sie auf die Schaltfläche Schwellenwert.

### Schritt 3: Vertäuben von Tinnitus für 60 Sekunden

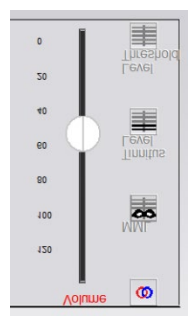

1. Verwenden Sie den Lautstärkeregler, um die Intensität des Stimulus zu erhöhen, bis der Kunde/Patient feststellt, dass er seinen Tinnitus nicht mehr hören kann.

HINWEIS: Niedrigere Vertäubungspegel können erreicht werden, indem die Bandbreite des Vertäubungsstimulus erhöht wird. Das Pulsieren des Vertäubungsgeräuschs kann eine Tinnitusanpassung verhindern.

2. Drücken Sie die MML-Taste und präsentieren Sie den Stimulus weiter, bis der Countdown von 60 Sekunden endet.

MML

Wenn der Kunde/Patient innerhalb von 60 Sekunden beginnt, seinen Tinnitus zu hören, erhöhen Sie die Intensität, bis die Vertäubung

erreicht ist, und wiederholen Sie Schritt 2.

### Registerkarte Tinnometer-Modulation

Die Registerkarte Tinnometer-Modulation simuliert Schallgeneratoren, wenn keine Hörgerätedemonstrationen durchgeführt werden können.

Die folgenden Steuerelemente werden in der Modulation verwendet.

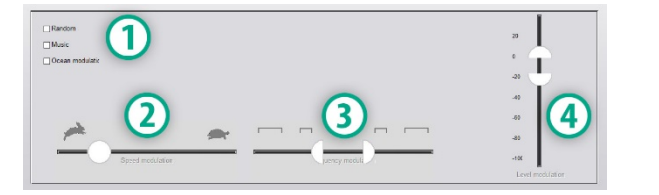

- 1. Art des Modulationstons
- 2. Geschwindigkeit der Modulation
- 3. Frequenz der Modulation
- 4. Volumenbereich der Modulation

Um die Modulationsfunktionen in Tinnometer nutzen zu können, müssen Sie zunächst die drei Schritte zur Beurteilung des Tinnitus ausführen. Sobald die Beurteilung des Tinnitus abgeschlossen ist, können Sie die Modulation verwenden durch:

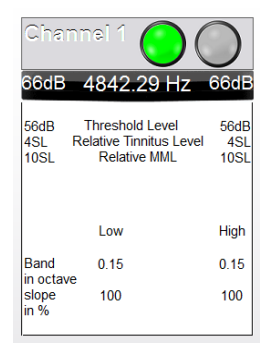

1. Aktivierung des Kanals, in dem die Beurteilung des Tinnitus ausgeführt wurde.

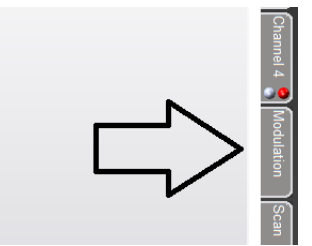

2. Rufen Sie die Registerkarte Modulation auf der rechten Seite der Tinnometer-Software auf.

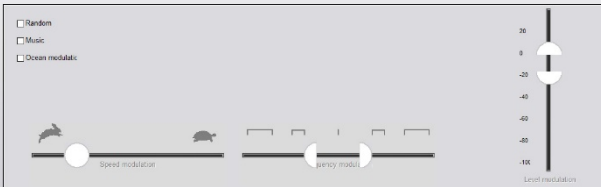

3. Stellen Sie den Modulationsstimulus mit Schiebereglern als Beratungsinstrument für den Kunden/Patienten ein.

### Tinnometer-Audiometrie-Scan

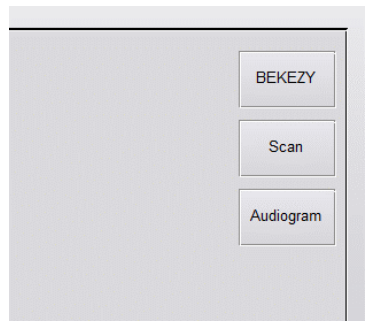

Die Registerkarte Tinnometer-Scan ist für verschiedene Formen der Luftleitungsaudiometrie ausgelegt. Es gibt drei Arten von Audiometrie, die mit Tinnometer durchgeführt werden können. Sie können mit den Schaltflächen im Bild links auf die Formen von Audiometrie zugreifen.

### Tinnometer-Resthemmung (RI)

Die Registerkarte Tinnometer RI wurde für RI-Tests (Resthemmung) auf Tinnitus eines Kunden/Patienten entwickelt. Die Steuerelemente auf der Registerkarte RI lauten wie folgt:

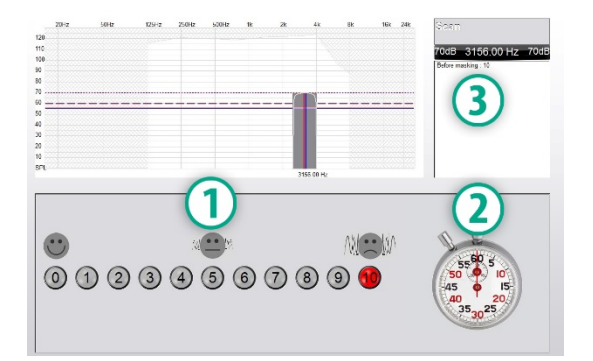

- 1. Skala von 0-10 des Störpegels des Tinnitus.
- 2. Stoppuhr, um den Stimulus zu starten.
- 3. Verfolgung des Störpegels des Tinnitus als Funktion der Zeit.

Vor der Durchführung von Tests auf der Registerkarte RI muss eine vollständige Beurteilung des Tinnitus ausgeführt werden. Sobald der Test zur Beurteilung des Tinnitus abgeschlossen ist, kann ein optionaler Resthemmungstest mit folgenden Schritten ausgeführt werden:

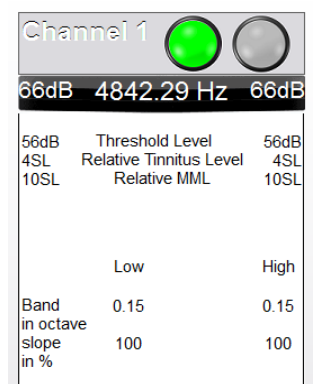

1. Aktivierung des Kanals, in dem die Beurteilung des Tinnitus ausgeführt wurde.

- 
- 2. Wählen Sie die Registerkarte RI auf der rechten Seite der Tinnometer-Software.

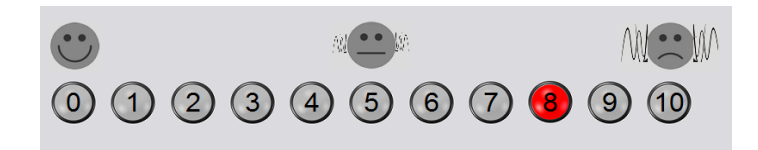

3. Fragen Sie den Kunden/Patienten nach dem Störpegel des Tinnitus von 1 bis 10 und markieren Sie seine Reaktion.

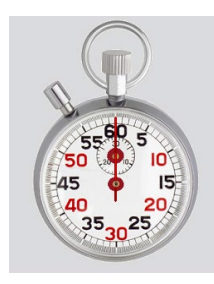

4. Klicken Sie auf die Stoppuhr, um den Vertäubungsstimulus zu starten (Stimulus für 60 Sekunden).

You will hear a masking noise for 1 minute Then the noise will suddenly stop The patient will have to redefine his discomfort about every 30 seconds.

5. Der Stimulus wird 60 Sekunden lang abgespielt und stoppt automatisch am 60-Sekunden-Punkt.

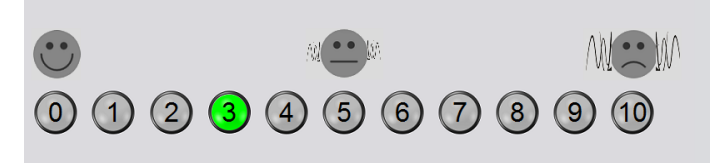

- 6. Wenn der Stimulus aufhört, muss der Kunde/Patient alle 30 Sekunden seinen störenden Tinnitus neu definieren. Der Störpegel wird mit der Zeit zunehmen.
- 7. Der Test wird fortgesetzt, bis der Störpegel auf den Pegel vor dem Test zurückkehrt.

### Drucken von Tinnometerberichten

Das Tinnometer verfügt über vier Berichte zum Drucken:

- Bericht der Beurteilung des Tinnitus.
- Herstellerleitfaden.
- Fragebogenbericht.
- Kanalbericht.

Die folgenden allgemeinen Funktionen sind in den Berichten enthalten:

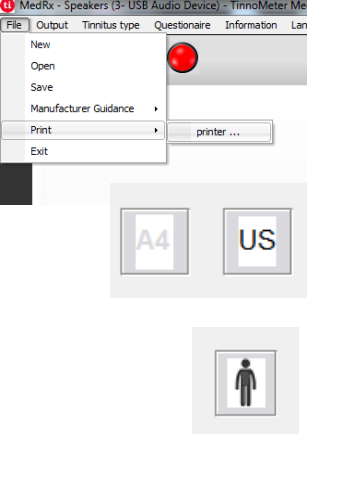

- 1. Um Ihren Bericht zu erstellen, wählen Sie im Menü Datei die Option "Drucker…".
- 2. Wählen Sie den Papierstil aus, den Sie drucken.
- 3. Bestätigen Sie, dass alle Patienteninformationen korrekt sind.

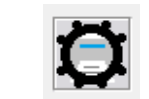

- 4. Wählen Sie Ihre Druckeinstellungen.
- 5. Ändern Sie den Zoom Ihrer

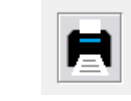

6. Drucken Sie Ihren Bericht aus.

Druckvorschau.

### Bericht der Beurteilung des Tinnitus.

Berichte der Beurteilung des Tinnitus können nach Abschluss der drei Schritte zur Beurteilung des Tinnitus erstellt werden. Sobald alle Schritte abgeschlossen sind, können Sie einen Bericht drucken

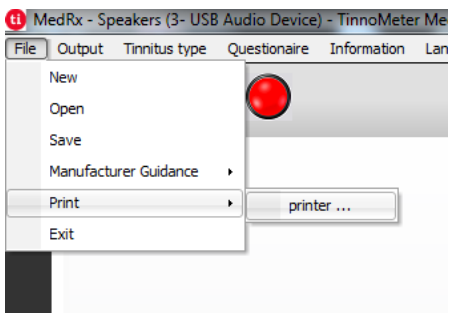

1. Um Ihren Bericht der Beurteilung des Tinnitus zu erstellen, im Menü Datei die Option "Drucker..." wählen.

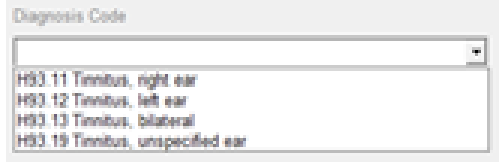

3. Verwenden Sie das Dropdown-Feld, um eine Diagnose für den Patienten auszuwählen.

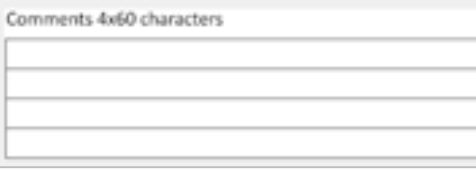

4. Kommentare können in 4 separaten Zeilen mit maximal 60 Zeichen eingegeben werden.

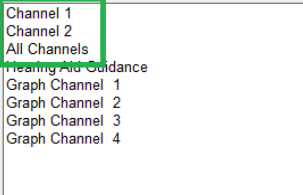

2. Die "Kanal"-Berichte sind die Berichte der Beurteilung des Tinnitus. Wählen Sie den zum Testen verwendeten Kanal oder Alle Kanäle aus, wenn der Mehrkanaltest abgeschlossen wurde.

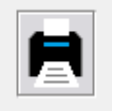

5. Drucken Sie den Bericht.

### Herstellerleitfaden.

Herstellerleitfäden dienen dazu, einem Arzt auf Grundlage der Ergebnisse der Beurteilung des Tinnitus eine Anleitung zur Klangtherapie für Hörsysteme zu geben. Eine Klangtherapie ist eine Option zur Behandlung von Tinnitus. Wir ermutigen alle Kliniken, ein Tinnitus-Behandlungsprotokoll zu entwickeln, das ihren Tinnitus-Behandlungszielen entspricht. Der vom Tinnometer generierte Herstellerleitfaden dient als Ausgangspunkt für die Klangtherapie. Jeder Kunde/Patient kann sich im bevorzugten Klang unterscheiden.

Nach Abschluss der drei Schritte zur Beurteilung des Tinnitus können Herstellerleitfäden erstellt werden. Sobald alle drei Schritte der Beurteilung des Tinnitus abgeschlossen sind, können Sie einen Bericht drucken.

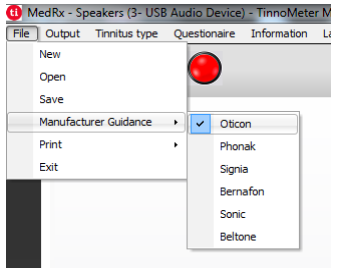

1. Wählen Sie den Hersteller aus, den Sie in Ihrem Bericht ausdrucken möchten.

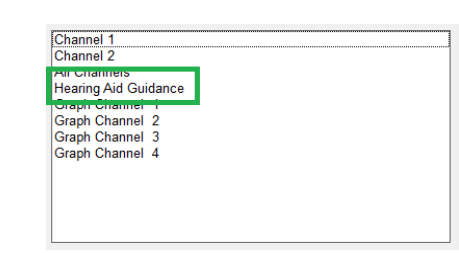

3. Wählen Sie "Hörgeräteanleitung" aus der Liste der Berichte

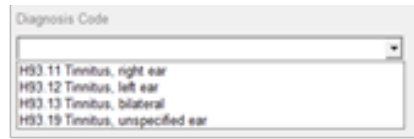

4. Verwenden Sie das Dropdown-Feld, um eine Diagnose für den Patienten auszuwählen.

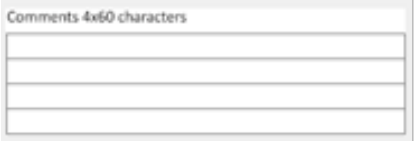

5. Kommentare können in 4 separaten Zeilen mit maximal 60 Zeichen eingegeben werden.

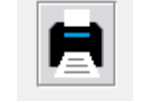

6. Drucken Sie den Bericht.

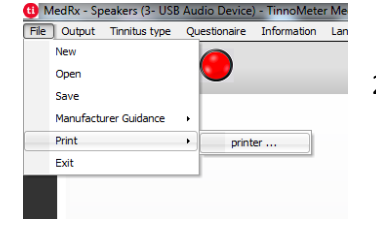

2. Um Ihren Bericht der Beurteilung des Tinnitus zu erstellen, im Menü Datei die Option "Drucker..." wählen.

### Grafikkanalbericht

Grafikkanalberichte drucken einen Patientenbericht, in dem ein Bild des Tinnitus des Kunden/Patienten mit QR-Codes für YouTube-Videos angezeigt wird, die ein Windmodulationsgeräusch wiedergeben, das ihrem Tinnitus am ähnlichsten ist. Um den Bericht zu erstellen, müssen Sie:

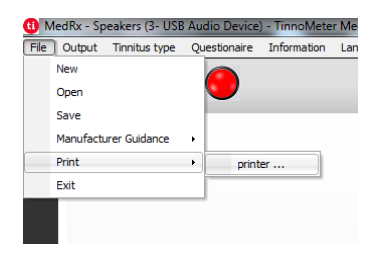

1. Um Ihren Bericht der Beurteilung des Tinnitus zu erstellen, im Menü Datei die Option "Drucker..." wählen.

Fragebogenbericht.

Fragebogenberichte werden erst als Option angezeigt, nachdem der Fragebogen ausgefüllt wurde. Sobald ein Fragebogen ausgefüllt wurde und Sie bereit sind, einen Bericht auszudrucken, müssen Sie:

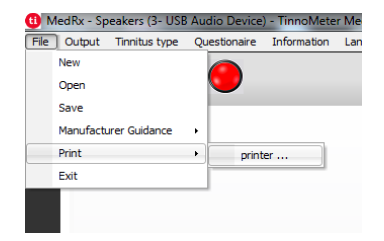

1. Um Ihren Bericht der Beurteilung des Tinnitus zu erstellen, im Menü Datei die Option "Drucker..." wählen.

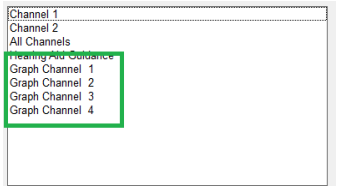

2. Wählen Sie "Grafikkanal" aus der Liste der Berichte. Wählen Sie die Kanalnummer aus, die dem Tinnitus Ihres Patienten entspricht.

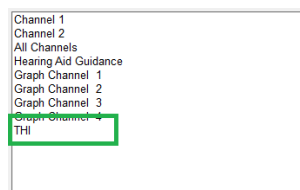

2. Wählen Sie den Namen des Fragebogens, den Sie drucken möchten, aus der Liste der Berichte aus.

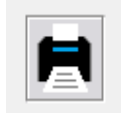

3. Drucken Sie den Bericht.

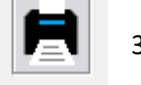

3. Drucken Sie den Bericht.

# <span id="page-42-0"></span>Hörverlustsimulator

Der Hörverlustsimulator stellt die Auswirkungen des Hörverlusts des Kunden/Patienten für Dritte dar. Das Programm dämpft ein Eingangssignal, um das Audiogramm zu simulieren. Der Dritte hört die Freifeld-Lautsprecher.

Der Hörverlustsimulator benötigt die Audiogrammdaten des Kunden/Patienten. Diese Daten können auf dem Audio-Bildschirm dieses oder eines anderen Verfahrens manuell eingelesen werden.

### Wie Sie die Aufgabe "Hörverlustsimulator" ausführen

- 1. Wählen Sie in der Symbolleiste die Registerkarte Hörverlustsimulator.
- 2. Wenn die Daten nicht automatisch in diesen Bildschirm importiert werden, geben Sie die Audiogrammwerte manuell ein.
- 3. Wählen Sie den Eingangssignaltyp: Datei oder CD. Wählen Sie die Spur und die Wiedergabetaste auf dem Bedienfeld aus. Der HLS-Ausgang wird zu den Freifeldlautsprecher geleitet.
- 4. Wählen Sie Simulate (Simulieren) aus, um die Simulation des Hörverlusts des Kunden zu aktivieren. Deaktivieren Sie "Simulieren". um den Stimulus so zu präsentieren, dass eine normal hörende Person den Ton wahrnimmt. Wechseln Sie nach Bedarf zwischen diesen Auswahloptionen.
- 5. Mit der Option Reset (Zurücksetzen) wird das Audiogramm auf den ursprünglichen Zustand zurückgesetzt. Verwenden Sie diese Option, wenn Sie das Audiogramm im Simulationsmodus geändert haben, die Änderungen jedoch rückgängig machen möchten. Die Änderungen am Audiogramm, die auf dem HLS-Bildschirm vorgenommen werden, sind vorübergehend und wirken sich nicht

auf den ursprünglichen Audiometriedatensatz des Kunden/Patienten aus.

- 6. Eine Lautstärkeregelleiste ermöglicht das Ändern des Audios für die manuelle Einstellung des Ausgangspegels der Freifeldlautsprecher. Dies ermöglicht es der behandelnden Person, Verbesserungen des Hörverlusts durch Verstärkung nachzuweisen, oder was passiert, wenn ein weiterer Hörverlust auftritt.
- 7. Um die Wiedergabe zu stoppen, wählen Sie die Taste Stopp am Player.

Hinweis: Es wird empfohlen, verschiedene Spuren aus der Liste zu verwenden, um den Hörverlust zu demonstrieren.

# <span id="page-42-1"></span>Master-Hörgerät

Das Master-Hörgerät ist eine Alternative zur Verwendung eines Standard-Hörgeräts, um einem unerfahrenen Benutzer die Vorteile der Verstärkung zu demonstrieren. Das System wendet die Anpassungsregeln standardmäßig auf das Audiogramm des Patienten an und simuliert ein Hörgerät. Der Patient hört dieses Signal über die Kopfhörer. Es stehen Optionen zum Bearbeiten der auf das Audiogramm angewendeten Verstärkung zur Verfügung.

#### Informationen zum Display des Master-Hörgeräts

Der Bildschirm des Master-Hörgeräts zeigt eine Grafik mit dB-Verstärkung auf der vertikalen Achse und Frequenz in Hz auf der horizontalen Achse an. Das Diagramm in der Grafik stellt die Verstärkung dar, die auf das Audiogramm des Kunden/Patienten angewendet wird. Das NAL-RP wird standardmäßig angewendet. Eine neue Regel kann aus der Liste auf der rechten Seite der Anzeige ausgewählt werden. Eine Lautstärkeregelungsleiste ermöglicht die manuelle Einstellung des

Ausgangspegels. Das Bedienfeld rechts im Display bietet Optionen für die Eingangssignalquelle und die Aufgabensymbole für normal und simulieren.

Das Master-Hörgerät wendet die Verstärkung für jedes Ohr separat an. Wenn Audiogrammwerte für das linke und das rechte Ohr eingegeben werden, werden die ausgewählten Anpassungsregeln für jedes Ohr separat angewendet. Für verschiedene Ohren können unterschiedliche Regeln eingegeben werden (d. h. NAL-RP für das linke Ohr und BERGER für das rechte Ohr). Wenn ein Audiogramm nur für ein Ohr eingegeben wird, wird die Verstärkung für das gegenüberliegende Ohr nicht angepasst und der Ton für dieses Ohr ist normal.

Wenn der binaurale Modus ausgewählt ist, ist der Ton von beiden Kanälen (links und rechts) zu hören. Wenn der monaurale Modus ausgewählt ist, wird der Ton nur von dem Kanal gehört, der dem aktiven Ohr entspricht, wenn der Kanal für das gegenüberliegende Ohr stummgeschaltet wird.

#### Eingangssignal

Über File (Datei) kann der Benutzer Audiodateien abspielen. Das Programm unterstützt MP3- und WAV-Dateien und wird mit einem voreingestellten MedRx Sounds Sensations-Dateisatz geliefert. Verwenden Sie nach Aktivierung der Option den Mediaplayer, um die Wiedergabe zu steuern.

Mit CD kann der Benutzer Musik-CDs abspielen. Nachdem die Option aktiviert wurde, steuern Sie die Wiedergabe über das Bedienfeld des Players.

### So verwenden Sie das Master-Hörgerät:

- 1. Wählen Sie im Hauptbildschirm das Symbol Master Hearing Aid (Master-Hörgerät – MHA) aus.
- 2. Wenn die Daten nicht automatisch in diesen Bildschirm importiert werden, geben Sie die Audiogrammwerte manuell ein.
- 3. Wählen Sie den Eingangssignaltyp: Datei oder CD.
- 4. Wählen Sie Monoaural oder Binaural.
- 5. Wählen Sie das Symbol Simulieren, um das Eingangssignal gemäß der ausgewählten Regel zu ändern. Diese Auswahl ermöglicht es dem Patienten, die Vorteile der Verstärkung zu hören. Deaktivieren Sie das Symbol Simulieren, wodurch das Eingangssignal ohne Änderung an die Einsätze gesendet wird. Der Kunde/Patient hört das Signal ohne Verstärkungsvorteil. Wechseln Sie nach Bedarf zwischen diesen beiden Optionen.
- 6. Wenn der simulierte Frequenzgang basierend auf der Rückmeldung des Kunden/Patienten angepasst werden muss, bearbeiten Sie die Reaktion manuell, indem Sie auf die Verstärkungskurve mit der gewünschten Frequenz und dem neuen Verstärkungspegel klicken. Die Verstärkungskurve des ausgewählten Testohrs auf dem Bedienfeld kann bearbeitet werden. Um das andere Ohr zu bearbeiten, klicken Sie zuerst auf das entsprechende Testohrsymbol auf dem Bedienfeld.

ಲ

Hinweis: Verwenden Sie das Symbol Spurwiedergabe auf dem Bedienfeld des Players, um eine Spur fortlaufend wiederzugeben.

Mit der Option Zurücksetzen wird der ursprüngliche Zustand der Regel wiederhergestellt. Verwenden Sie diese Option, wenn Sie die Regel geändert haben, die Änderungen jedoch rückgängig machen möchten.

# <span id="page-44-0"></span>Drucken

Drucken mit der MedRx Studio-Software. Sie können die bei der Installation bereitgestellten Vorlagen verwenden oder eigene Vorlagen erstellen, die Ihren Anforderungen entsprechen.

### Symbole im Druckfenster

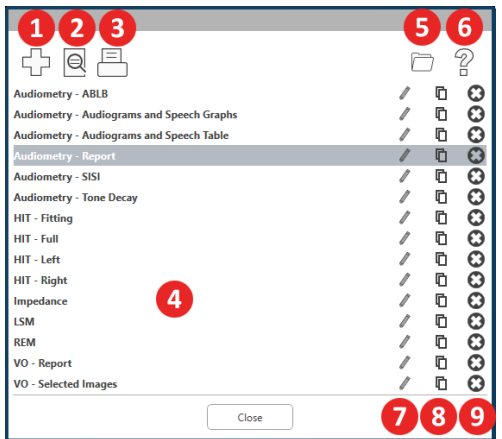

- 1. Eine neue Vorlage erstellen.
- 2. Symbol Vorschau der Vorlage.
- 3. Symbol Vorlage drucken.
- 4. Wählen Sie die Vorlage aus, die Sie verwenden möchten.
- 5. Verknüpfung zum Vorlagenordner auf Ihrem Desktop.
- 6. Studio-Hilfesymbol.
- 7. Bearbeiten Sie die Vorlage mit dem Stiftsymbol. Durch Bearbeiten einer Vorlage wird der Druckeditor geöffnet und Sie können Druckelemente anpassen.
- 8. Symbol bestehende Vorlagen duplizieren.
- 9. Symbol Vorlage löschen.

## So verwenden Sie eine vorhandene Druckvorlage

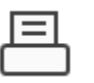

1. Klicken Sie auf das Symbol Drucken in der oberen Symbolleiste oder halten Sie die Strg-Taste gedrückt und drücken Sie die Taste P auf Ihrer Tastatur.

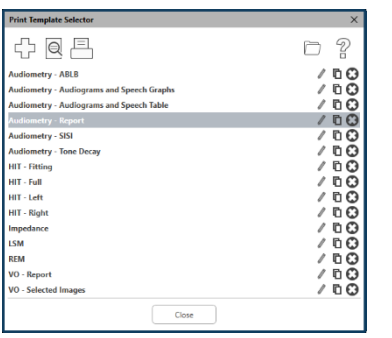

- 2. Wählen Sie die Vorlage aus, die Sie verwenden möchten.
- 3. Klicken Sie auf das Symbol

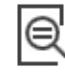

Druckvorschau, um die Daten und Bilder des Patienten vor dem Drucken auf der Vorlage anzuzeigen.

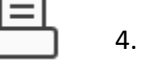

4. Klicken Sie auf das Symbol Drucken.

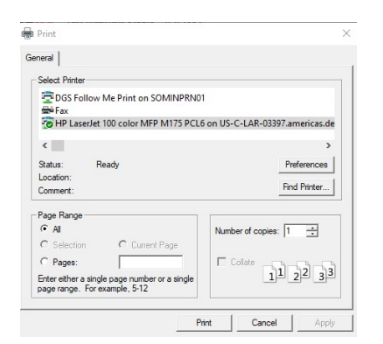

- 5. Das Feld Druckeroptionen wird angezeigt.
- 6. Klicken Sie auf Drucken.
- 7. Oder klicken Sie auf Strg + Umschalt + P, um die Standardvorlage des Moduls zu drucken.

### Neue Druckvorlagen erstellen

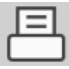

55

- 1. Wählen Sie das Druckersymbol.
- 2. Wählen Sie das Symbol +, um eine neue Vorlage zu erstellen.

New Template

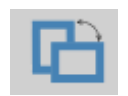

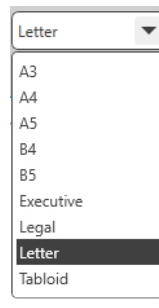

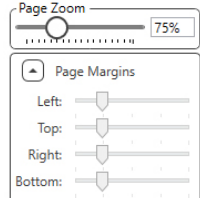

- 3. Benennen Sie die Vorlage, die Sie erstellen.
- 4. Wählen Sie die Seitenausrichtung aus.
- 5. Verwenden Sie das Dropdown-Menü, um das Papierformat auszuwählen, das Sie verwenden möchten.
- 6. Unten links können Sie mit Seitenzoom die Vorlage vergrößern / verkleinern, um die Bearbeitung zu vereinfachen.
- 7. Unten links ist der Seitenrand standardmäßig auf die ideale Stufe eingestellt. Indem Sie diesen anpassen, wird festgelegt, wie weit Elemente von den Rändern gedruckt werden.
- Picture  $T_{\text{sub}}$ Journal **QUA** Audiogram Audiogram Legend Audiogram Table Sneech Gran Speech Lege Speech Resul QuickSIN Stenger ABLB  $IMP =$ Tymp Graph Tymp Table Reflex **REM** Rem Grap Lsm Graph  $HT -$ Hit Granh Battery Current Graph Input/Output Graph Attack Release Graph VO Image All Selected VO Images
	-
- 

die Seite und legen Sie sie ab.

1. Um Ihre Vorlage zu erstellen, ziehen Sie Elemente auf

- a. Sie können Daten aus mehreren Modulen in einer einzigen Vorlage kombinieren.
- b. Elemente können sich überlappen und gestapelt werden / zuvor hinzugefügte Elemente überdecken.
- c. Bestimmte Elemente verfügen über Einstellungen, die nach dem Ablegen auf der Seite angepasst werden können.
- d. Sie können die Größe aller Elemente ändern. Der Inhalt jedes Elements wird abhängig von der Datenmenge im Element im Feld in der Größe geändert.

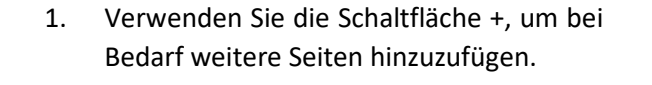

- 2. Verwenden Sie nach Abschluss der Vorlage die Symbole Speichern, Speichern unter, Vorschau und Drucken für Ihre Vorlage.
- a. Gespeicherte Vorlagen stehen für zukünftige Sitzungen zur Verfügung.
- b. Drucken Sie eine Vorlage, um sicherzustellen, dass alle Elemente wie erwartet gedruckt werden.

# <span id="page-46-0"></span>EMV-Vorsichtsmaßnahmen

Das Avant Audiometer benötigt besondere Vorsichtsmaßnahmen hinsichtlich der EMV und muss gemäß den folgenden EMV-Informationen installiert und in Betrieb genommen werden.

Liste aller Kabel und maximale Länge von Kabeln, Wandlern und Zubehör:

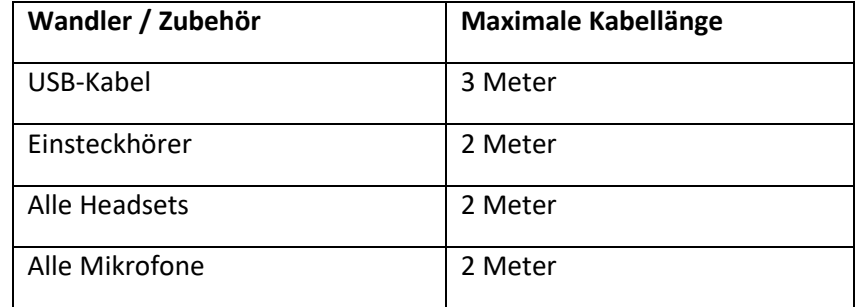

# **Warnhinweise!**

- Die Verwendung von anderen als den angegebenen Zubehörteilen, Wandlern und Kabeln mit Ausnahme von Wandlern und Kabeln, die vom Hersteller des Avant Audiometers als Ersatzteile für interne Komponenten verkauft werden, kann zu erhöhten Emissionen oder einer verminderten Störfestigkeit des Avant Audiometers führen.
- Das Avant Audiometer darf nicht neben oder gestapelt mit anderen Geräten verwendet werden. Wenn eine nebeneinanderliegende oder gestapelte Verwendung erforderlich ist, sollte das Avant Audiometer beobachtet werden, um den normalen Betrieb in der Konfiguration zu überprüfen, in der es verwendet wird.
- Das Avant Audiometer kann durch andere Geräte gestört werden, selbst wenn diese anderen Geräte den CISPR-Emissionsanforderungen entsprechen.
- Das Avant Audiometer hat keine lebenserhaltende Funktion.
- Tragbare und mobile HF-Kommunikationsgeräte können das Avant Audiometer stören.

#### **Leitlinien und Herstellererklärung – elektromagnetische Emissionen**

Das Avant Audiometer ist für den Einsatz in elektromagnetischen Umgebungen vorgesehen, die im Folgenden beschrieben werden. Der Patient oder der Benutzer des Avant Audiometers sollte sicherstellen, dass es in einer solchen Umgebung verwendet wird.

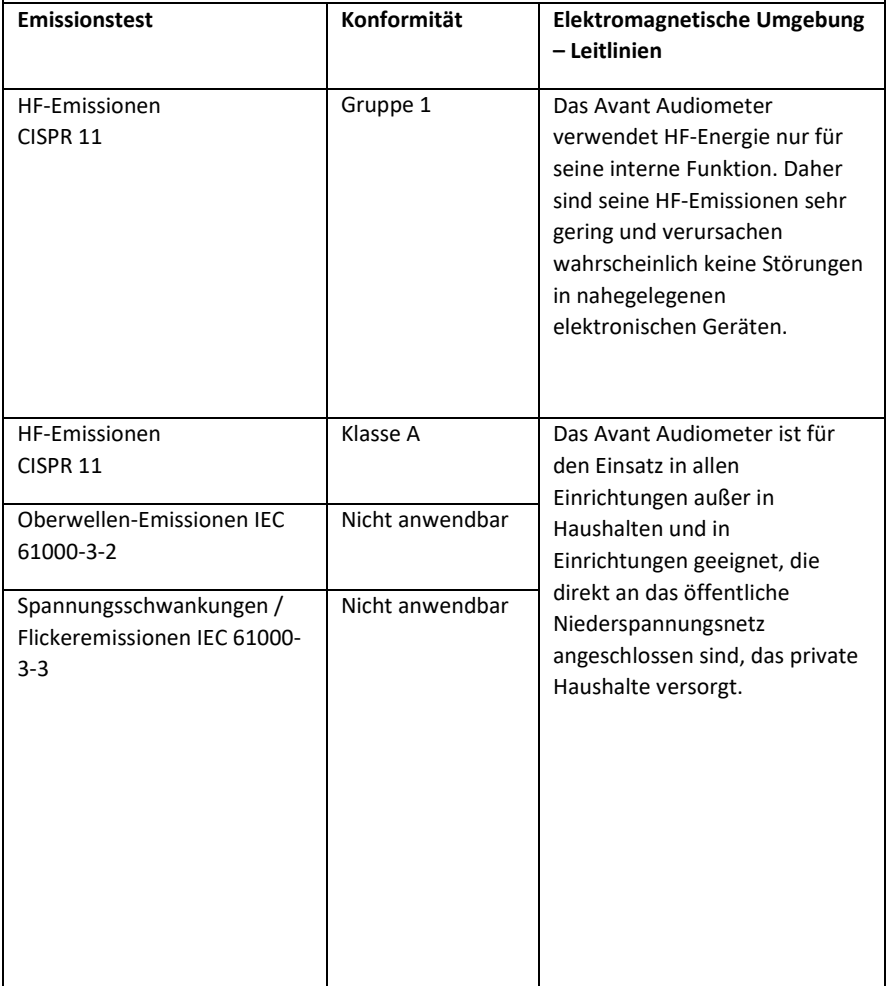

#### **Leitlinien und Herstellererklärung – elektromagnetische Störfestigkeit**

Das Avant Audiometer ist für den Einsatz in elektromagnetischen Umgebungen vorgesehen, die im Folgenden beschrieben werden. Der Patient oder der Benutzer des Avant Audiometers sollte sicherstellen, dass es in einer solchen Umgebung verwendet wird.

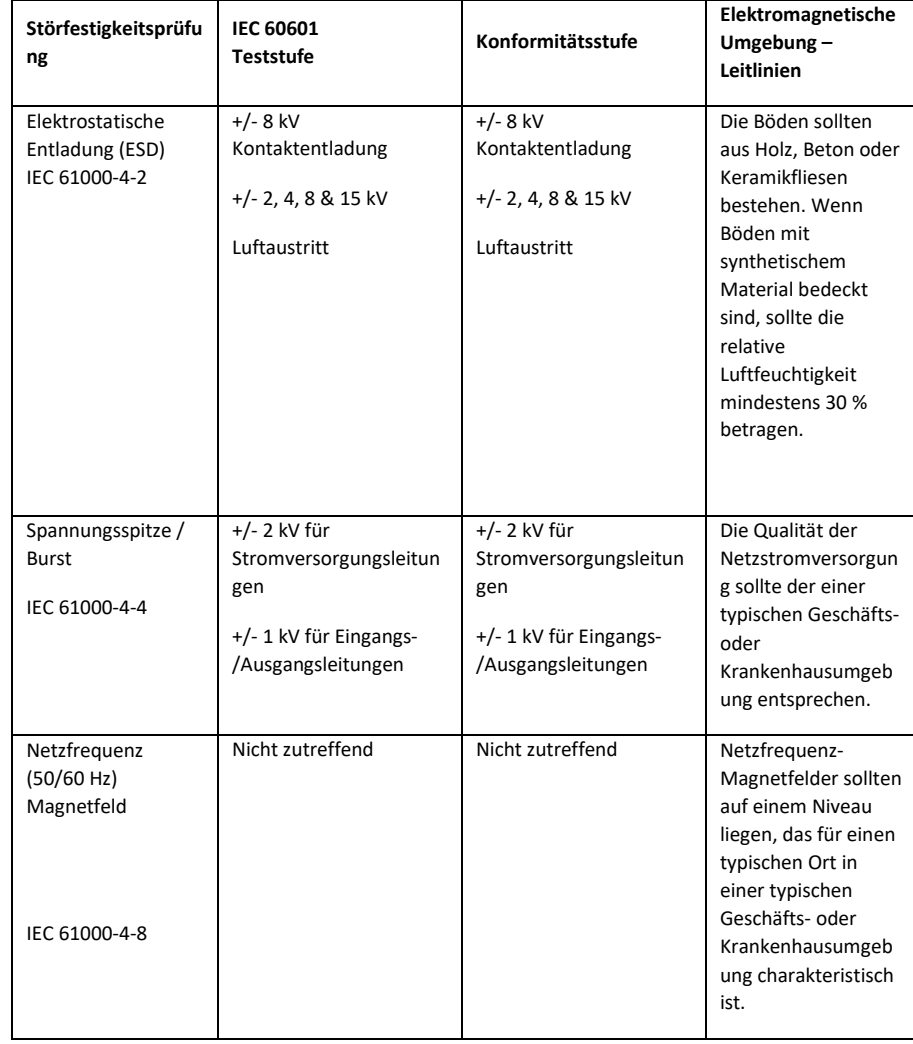

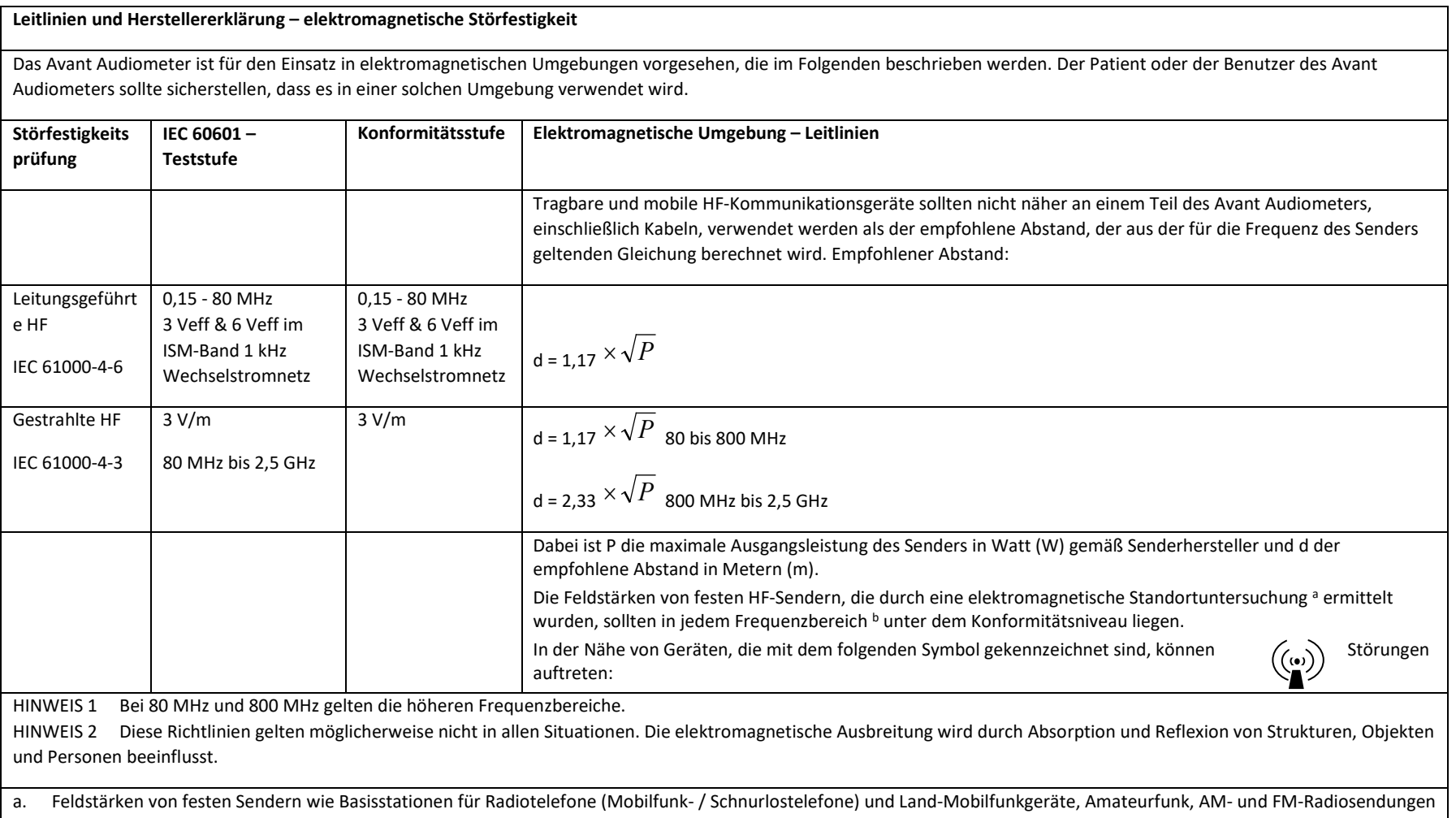

und Fernsehsendungen können theoretisch nicht genau vorhergesagt werden. Um die elektromagnetische Umgebung aufgrund fester HF-Sender zu bewerten, sollte eine elektromagnetische Standortuntersuchung in Betracht gezogen werden. Wenn die gemessene Feldstärke an dem Ort, an dem das Avant Audiometer verwendet wird, den oben angegebenen HF-Übereinstimmungspegel überschreitet, sollte das Avant Audiometer beobachtet werden, um den normalen Betrieb zu überprüfen. Wenn eine abnormale Leistung festgestellt wird, sind möglicherweise zusätzliche Maßnahmen erforderlich, z. B. eine Neuausrichtung oder eine Verlegung des Avant Audiometers.

b. Im Frequenzbereich von 150 kHz bis 80 MHz sollten die Feldstärken weniger als 3 V/m betragen.

#### **Empfohlene Abstände zwischen tragbaren und mobilen HF-Kommunikationsgeräten und das Avant Audiometer**

Das Avant Audiometer ist für den Einsatz in einer elektromagnetischen Umgebung vorgesehen, in der abgestrahlte HF-Störungen kontrolliert werden. Der Patient oder der Benutzer des Avant Audiometers kann zur Verhinderung elektromagnetischer Störungen beitragen, indem er einen Mindestabstand zwischen tragbaren und mobilen HF-Kommunikationsgeräten (Sendern) und dem Avant Audiometer einhält, wie nachstehend, entsprechend der maximalen Ausgangsleistung des Kommunikationsgeräts, empfohlen.

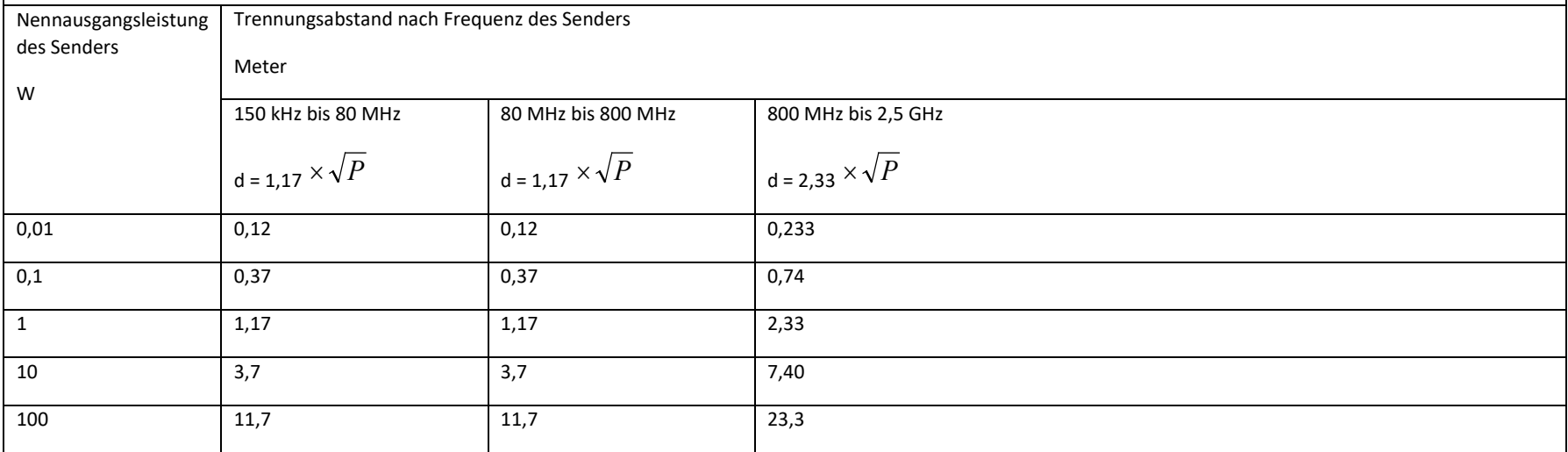

Für Sender mit einer maximalen Ausgangsleistung, die oben nicht aufgeführt ist, kann der empfohlene Abstand d in Metern (m) unter Verwendung der für die Frequenz des Senders geltenden Gleichung geschätzt werden, wobei P die maximale Ausgangsleistung des Senders in Watt (W) laut Hersteller des Senders ist.

HINWEIS 1 Bei 80 MHz und 800 MHz gilt der Abstand für den höheren Frequenzbereich.

HINWEIS 2 Diese Richtlinien gelten möglicherweise nicht in allen Situationen. Die elektromagnetische Ausbreitung wird durch Absorption und Reflexion von Strukturen, Objekten und Personen beeinflusst.

# <span id="page-50-0"></span>Sicherheit

- In Bezug auf die elektrische Sicherheit ist dieses Gerät nur für Fachleute in der Hörgerätebranche konzipiert.
- Es handelt sich um ein medizinisch-elektrisches Gerät (ME) der Klasse II, das Teil eines ME-

Systems ist.  $\Box$  Dieses Gerät bietet Schutz vom Typ B  $\Lambda$  (Ausrüstung vom Typ B, Anwendungsteil vom Typ B)

- Dieses Gerät ist nicht gegen das Eindringen von Wasser geschützt. Die Stromversorgung erfolgt über ein nicht geerdetes Netzkabel zu einem medizinischen Netzteil und über das an einen Computer angeschlossene USB-Kabel. Die Stromversorgung des USB-Computers muss mindestens 500 mA bei der Standard-USB-Spannung liefern können.
- Die Stromversorgung erfolgt über das an einen Computer angeschlossene USB-Kabel.
- Ein optischer USB-Isolator mit mindestens 1500 V AC-Isolation sollte zwischen dem USB-Anschluss des Computers und dem MedRx-Gerät angebracht werden. Der optische Isolator sollte von einem Netzteil mit Strom versorgt werden, das der Norm IEC 60601-1 entspricht. Der Computer, das Netzteil des optischen Isolators und das Netzteil des Lautsprechers sollten an den Isolationstransformator medizinischer Qualität gemäß IEC 60601-1 angeschlossen werden. Befolgen Sie die Anweisungen des Herstellers zur Installation und Verwendung. Alle angeschlossenen Geräte bieten 2 MOPP gemäß IEC 60601-1.
- Dieses Gerät darf nur auf nicht leitenden Oberflächen betrieben werden.
- Der mit diesem Gerät verwendete Computer sollte den Anforderungen von IEC 60601-1 entsprechen.
- Eine MEHRFACHKUPPLUNGSSTECKDOSE oder ein Verlängerungskabel dürfen nicht an das System angeschlossen werden.
- Die Aufwärmzeit des Geräts beträgt weniger als 5 Minuten.
- Verwenden Sie nur das mit Ihrem Avant Audiometer gelieferte medizinische Netzteil mit 15 VDC und 2A, CUI ETMA150200UD-P5P-IC.
- Das Stromversorgungskabel sollte immer zugänglich sein, um es vom Stromnetz zu trennen.
- Verbinden Sie keine Elemente, die nicht als Teil des Systems angegeben sind.
- Die Umgebung für den Einsatz sollte eine Temperatur zwischen 10 °C und 30 °C<sup>10</sup> eine

Luftfeuchtigkeit innerhalb von 30% bis 90% und einen atmosphärischen Druckbereich von 80 kPa bis 104 kPa aufweisen.

 $-35C$ 

• Die Lagertemperatur reicht von -20 °C bis 50 °C und die Luftfeuchtigkeit von 10% bis 90%.

- Alle Komponenten mit Patientenkontakt bestehen aus biokompatiblen Materialien.
- Dieses Gerät erzeugt keine nachteiligen physiologischen Wirkungen.
- Installieren Sie das Gerät gemäß den Anweisungen in diesem Handbuch, um eine optimale Verwendung zu erzielen. Reinigen Sie das Zubehör vor Gebrauch gemäß den Reinigungsanweisungen. Für Komponenten dieses Geräts ist keine Sterilisation erforderlich. Es werden jedoch für jeden Kunden/Patienten neue Sondenschläuche benötigt. Die Reinigung des Geräts und des Zubehörs sollte gemäß dem unten beschriebenen Verfahren erfolgen.
- Das Gerät darf nicht in einer Umgebung mit Anästhetika, Sauerstoff oder NO betrieben werden. Es ist kein AP- oder APG-Gerät. Dieses ME-System ist nicht zur Verwendung mit brennbaren Anästhetika vorgesehen.
- Dieses Gerät verwendet Anwendungsteile vom Typ B, die während des Tests vorübergehend auf dem Patienten platziert werden. Sie sind nicht leitend und können jederzeit sofort vom Patienten entfernt werden.
- Das Gerät ist für den Dauerbetrieb vorgesehen.
- Der Computer und das MedRx-Gerät oder Zubehörteile können sich bei Bedarf in der Patientenumgebung befinden.
- Die farbigen Lichter entsprechen den Angaben in ANSI S 3.6 und IEC 60645-1 und den Standardfarbbezeichnungen für die Audiologie. Sie bedeuten, dass entweder der linke (blaue) Kanal aktiv ist oder der rechte (rote) Kanal aktiv ist oder kein Kanal aktiv ist (grün). Die Farben bedeuten keinen gefährlichen oder fehlerhaften Zustand.
- Wenden Sie sich für eine sichere und ordnungsgemäße Entsorgung dieses Geräts an den MedRx-Händler vor Ort. Für eine ordnungsgemäße Entsorgung muss es möglicherweise zur Verwertung und zum Recycling an eine entsprechende Sammelstelle geschickt werden.
- Alle Reparaturen sollten zur Bewertung und / oder Reparatur an MedRx gesendet werden. Die erforderlichen Diagramme und Reparaturanweisungen werden jedoch auf Anfrage dem autorisierten Reparaturpersonal zur Verfügung gestellt.
- Es sind keine Kontraindikationen für die Verwendung dieses Geräts bekannt.
- Die Gebrauchsanweisung (die Installations- und Softwareschulungshandbücher) wird als elektronische Kopie auf einem USB-Stick geliefert. Papierkopien der Handbücher können ebenfalls beim Unternehmen angefordert werden und werden innerhalb eines Werktages nach der Anforderung gesendet.
- Testoptionen und Beschreibungen finden Sie im Schulungshandbuch und in den Hilfedateien.

# <span id="page-51-0"></span>Symbole, die verwendet werden können

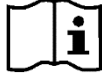

Lesen Sie die Bedienungsanleitungen zur sicheren Verwendung des Geräts (Bedienungsanleitung)

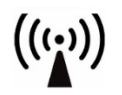

Nichtionisierende elektromagnetische Strahlung Besondere Entsorgung

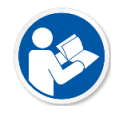

Lesen Sie die Bedienungsanleitungen zur sicheren Verwendung des Geräts (Bedienungsanleitung)

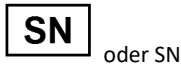

Zeigt an, dass die Seriennummer des Geräts folgt

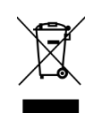

erforderlich

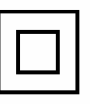

Ausrüstung der Klasse II Start (der Aktion) Stopp (der Aktion) Perzentil-Einrichtung

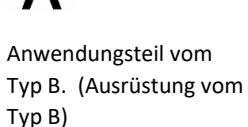

90% 30%

Feuchtigkeitsbegrenzung Achtung, Allgemeines

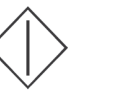

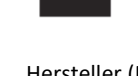

Warnschild

Hersteller (MedRx) Bevollmächtigter in Europa

**EC** REP

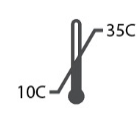

Temperaturbegrenzung

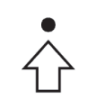

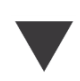

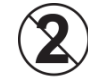

VORSICHT Nur zur einmaligen Verwendung bei einem Patienten bestimmt

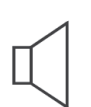

Kalibrierung Lautsprecher Kopfhörer Mikrofon Aufzeichnung

Hand- Rücksprechmikrofon (Talkback-Mikrofon)

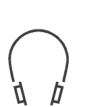

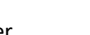

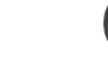

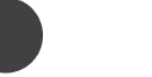

# <span id="page-52-0"></span>Empfohlene Verfahren zur Reinigung und Desinfektion

- 1. Schaumstoff-Ohrstöpsel sind Einwegkomponenten und sollten nicht bei einem anderen Kunden/Patienten wiederverwendet werden.
- 2. Es wird empfohlen, 70%-igen Isopropylalkohol auf ein weiches, sauberes Tuch oder Taschentuch aufzutragen, nicht direkt auf die zu reinigende

Komponente. Das Tuch sollte niemals nass sein, sondern nur feucht. Eine milde Seifenwasserlösung ist eine alternative Reinigungsflüssigkeit.

- 3. Verwenden Sie für die Reinigung jedes Geräts ein sauberes Tuch oder versiegelte Alkoholtupfer, um sicherzustellen, dass keine Kreuzkontamination stattfindet.
- 4. Wischen Sie die Oberflächen des Bediener-Headsets und der Kopfhörer-Pads mit 70%-igem Isopropylalkohol ab. Reinigen Sie andere Wandler auf die gleiche Weise.

Lassen Sie keinen 70%-igen Isopropylalkohol oder Wasser in den Toneingang des Mikrofons gelangen.

- 5. Das weiße Gerätegehäuse kann auch mit 70%-igem Isopropylalkohol abgewischt werden. Die Lautsprechersteuerung, die Kopfhörer-Ohrpolster, das Kopfband und andere Komponenten können auf ähnliche Weise gereinigt werden.
- 6. Lassen Sie alle gereinigten Komponenten vor Gebrauch gründlich trocknen.
- 7. Die Reinigung des Computers sollte mit den im Handbuch des Computers vorgeschlagenen Methoden durchgeführt werden.

# <span id="page-53-0"></span>Technische Information

Das Avant Audiometer ist ein aktives diagnostisches Medizinprodukt der Klasse IIa gemäß der EU-Medizinprodukterichtlinie 93/42/EWG.

#### **Normen:**

IEC 60601-1: 2012 Klasse II IEC 60601-1-2 Klasse A IEC 60645-1: 2012 ANSI S3.6-2018: Typ 2 AE (A2D +) ANSI S3.6-2018: Typ 1 AE (Stealth) Medizinprodukterichtlinie 93/42/EWG

**Testfrequenzen:** 125 Hz – 8000 Hz

**Pegelschritt:** 5 dB oder 1 dB Pegelschritte

#### **Maximaler Schalldruckpegel:**

AC mit Kopfhörer: - 10 dBHL bis 120 dBHL BC mit Knochenleitung mit B 71: - 10 dBHL bis 80 dBHL Schallfeldlautsprecher: - 10 dBHL ... 90 dBHL

**Testsignal:** Reinton, Impulston, Wobbelton

**Vertäubungssignale:** Tonaudiometrie: Schmales Bandrauschen (Standard), sprachgewichtetes Rauschen, weißes Rauschen. Sprachaudiometrie: Sprachgewichtetes Rauschen (Standard), weißes Rauschen, extern aufgezeichnet (gegenüberliegender Kanal).

**Sprachsignale:** Die externe Eingabe erfolgt über das Bedienermikrofon des Computers (CD, Speicherkarte, Wave-Datei)

#### **Modulation:**

Impulston: 0,25 / 0,5 / s rechtzeitig Trällerton: 5% Sinusfrequenzmodulation, Wiederholrate 5 Hz

**Reaktion des Kunden/Patienten:** Antworttaster

**Monitor:** Eingebauter Monitorlautsprecher, Headset

**Kommunikation:** Anprechen und Rücksprechen

**Datenverbindung:** USB

**Betriebsmodus:** Kontinuierlich

**Aufwärmzeit:** Weniger als 5 Minuten nach dem USB-Anschluss

**Maße:** B x T x H: Ca. 7,75 "x 5" x 1,25 " (+/- 0,125") Tinnometer / AIR +: Ca. 5" x 5" x 1,25"

**Gewicht:** Weniger als 900 g.

**Netzteil:** USB 5 VDC

**Energieverbrauch:**  Weniger als 500 mA bei 15 VDC / weniger als 500 mA bei 5 VDC

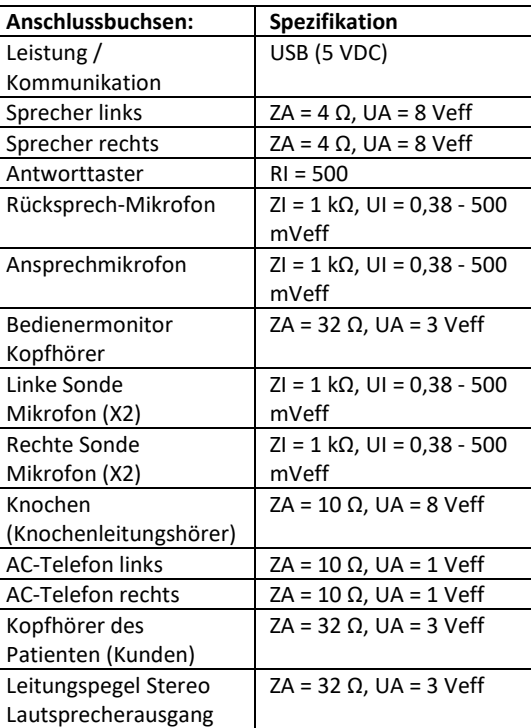

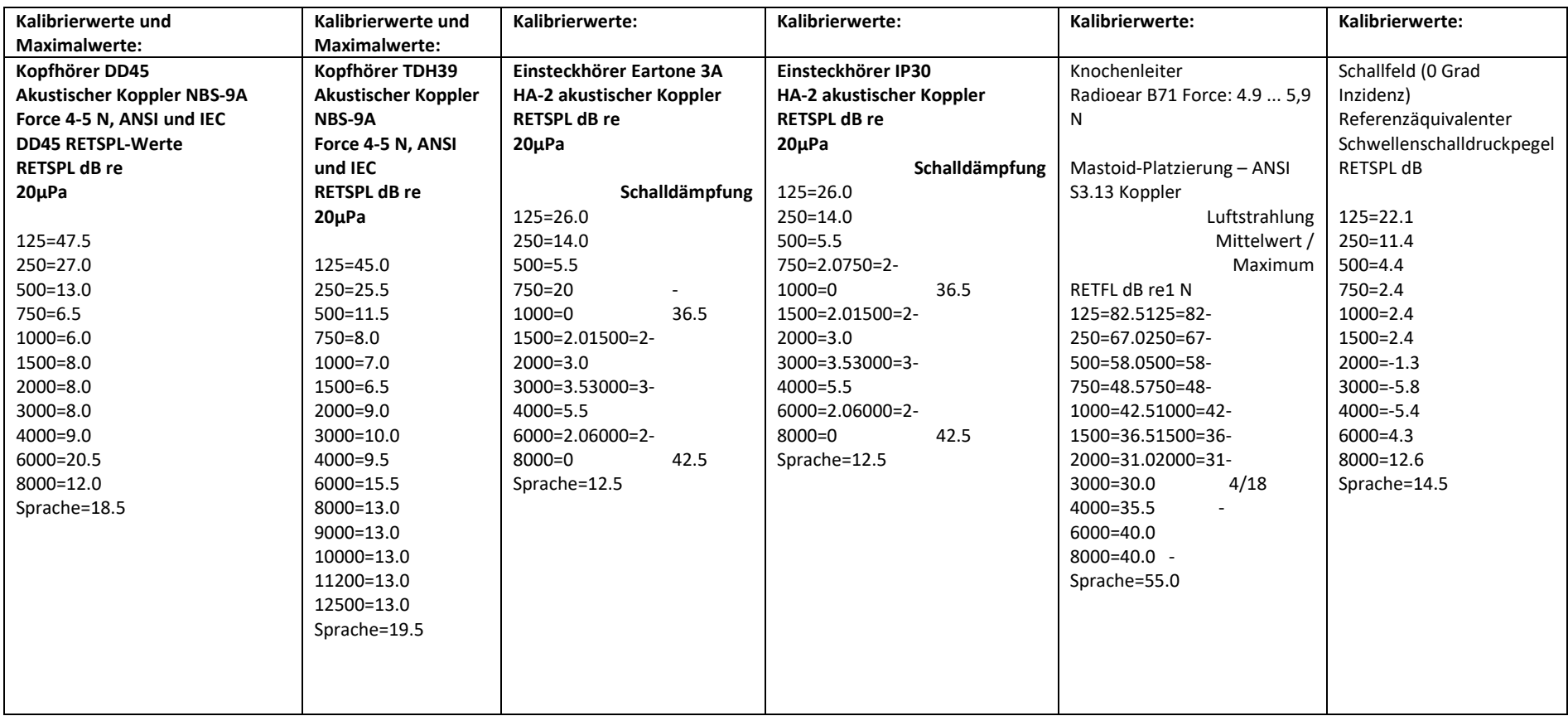

### Maximale Schallpegel:

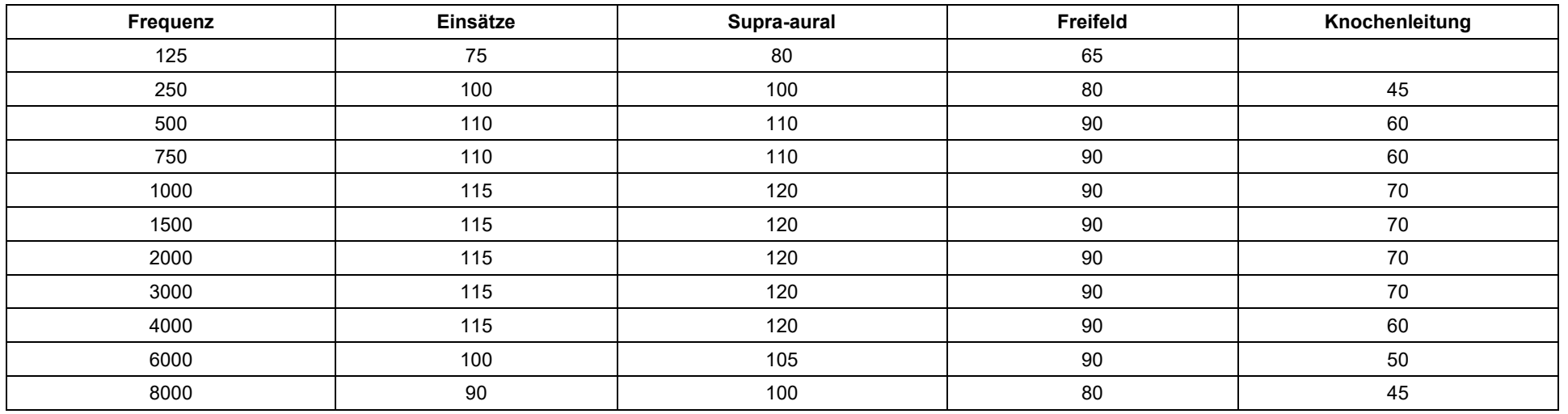

#### Routineprüfung und subjektive Tests

Der Benutzer des Instruments sollte einmal pro Woche eine subjektive Instrumentenprüfung durchführen. Der Zweck der Routineprüfung besteht darin, so weit wie möglich sicherzustellen, dass das Gerät ordnungsgemäß funktioniert, dass sich seine Kalibrierung nicht merklich geändert hat und dass seine Anbaugeräte, Kabel und Zubehörteile frei von Fehlern sind, die das Testergebnis beeinträchtigen könnten.

Überprüfen Sie, ob die Audiometerausgabe sowohl für die Luft- als auch für die Knochenleitung ungefähr korrekt ist, indem Sie bei einem Hörpegel von beispielsweise 10 dB oder 15 dB durchwischen und auf "nur hörbare" Töne achten. Diese Prüfung ist bei allen geeigneten Frequenzen und sowohl für Kopfhörer als auch für den Knochenhörer durchzuführen.

Überprüfen Sie bei hohem Pegel (z. B. Hörpegel von 60 dB bei Luftleitung und 40 dB bei Knochenleitung) alle geeigneten Funktionen (und bei beiden Kopfhörern) bei allen verwendeten Frequenzen. Achten Sie auf die ordnungsgemäße Funktion, das Fehlen von Verzerrungen, das Nichtvorhandensein von Unterbrecherklicks usw.

Achten Sie bei niedrigen Pegeln auf Anzeichen von Rauschen oder Brummen, auf unerwünschte Geräusche (Durchbruch, wenn ein Signal in einen anderen Kanal eingeführt wird) oder auf Änderungen der Tonqualität, wenn mit der Vertäubung begonnen wird. Notieren Sie die Ergebnisse.

# <span id="page-56-0"></span>Eingeschränkte Garantie

MedRx garantiert, dass dieses Produkt ab dem Zeitpunkt des Kaufs zwei Jahr lang frei von Material- und Verarbeitungsfehlern sein wird. Wenn dieses System während dieses Zeitraums nicht wie angegeben funktioniert, ist der Käufer dafür verantwortlich, MedRx unter +49 30 70 71 46 43 telefonisch zu kontaktieren. Der Vertreter des Unternehmens rät dem Eigentümer, entweder bestimmte Komponenten oder das gesamte System an folgende Adresse zurückzusenden:

MedRx International c/o MAICO Diagnostics GmbH Sickingenstr. 70-71 10553 Berlin Deutschland

MAICO repariert oder ersetzt defekte Geräte, testet das System und / oder die Komponenten vollständig und sendet das System umgehend an den Eigentümer zurück. Für die Reparatur oder den Rückversand fallen keine Kosten an, sofern das System zwei Jahre oder jünger ist und nicht zweckentfremdet, unsachgemäß verwendet oder beschädigt wurde. Solche Schäden umfassen, unter anderem, fallen lassen, übermäßige Hitzeeinwirkung von mehr als 37,78 ºC und Wasser- /Flüssigkeitsschäden.

Die Reparatur oder der Austausch des Systems gemäß dieser Garantie ist das einzige und ausschließliche Rechtsmittel des Käufers. MedRx haftet nicht für Folgeschäden oder Nebenschäden oder für die Verletzung einer ausdrücklichen oder stillschweigenden Garantie. Sofern durch geltendes Recht zulässig, ist jede implizite Gewährleistung, Marktgängigkeit oder Eignung dieses Produkts auf die Dauer dieser Garantie beschränkt.

MAICO wird nach eigenem Ermessen auf Wunsch des Käufers Garantieprodukte warten und reparieren und bei Bedarf Teile und Arbeitskosten in Rechnung stellen.

Die beschränkte Garantie erlischt, wenn auf diesem Produkt Software oder Hardware installiert wird, die nicht von MedRx, Inc. vorab genehmigt wurde. Die zugelassene Software umfasst für NOAH™ und HIMSA zugelassene Programmiermodule für Hörgerätehersteller zur Anpassung von Hörgeräten.

MAICO ist nicht verantwortlich für Probleme, die sich aus der Installation nicht genehmigter Software oder Hardware ergeben. Im Falle einer nicht genehmigten Software oder Hardware, die auf dem System installiert ist und einen Konflikt verursacht, wartet MedRx das Produkt gegen eine Gebühr, die zum Zeitpunkt der Wartung festgelegt wird.